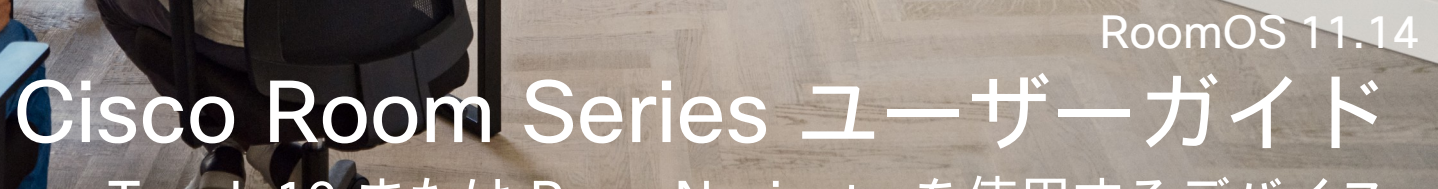

ahaha<br>Cisco

Touch 10 または RoomNavigatorを使用するデバイス

**CCI O** 

**Product Roadmay** 

Extensions<br>Platform

Code<br>Review

Launc

D15507.05 Cisco デバイス、Touch コントローラユーザーガイド 2024 年3月 All content © 2024 Cisco Systems, Inc. All Rights Reserved

91 | | | | | |

E

E

IE

Q.

 $\hat{\mathbb{I}}$ 

 $\Box$ 

 $\widehat{\delta}$ 

 $\bigoplus$ 

 $\Xi$ k

 $\{0\}$ 

**COLLEGE** 

**Alling WY** 

**CONTRACTOR** 

White WEILLY

E

 $\hat{\mathbb{I}}$ 

 $\overline{\phantom{a}}$ k

 $\widehat{\circ}$ 

## このユーザーガイドの内容

### [はじめに](#page-2-0)

目次

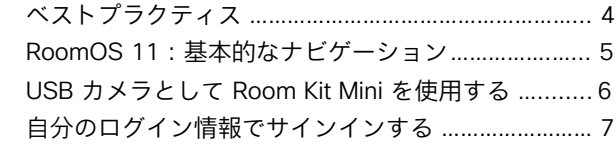

#### [ビデオコール](#page-7-0)

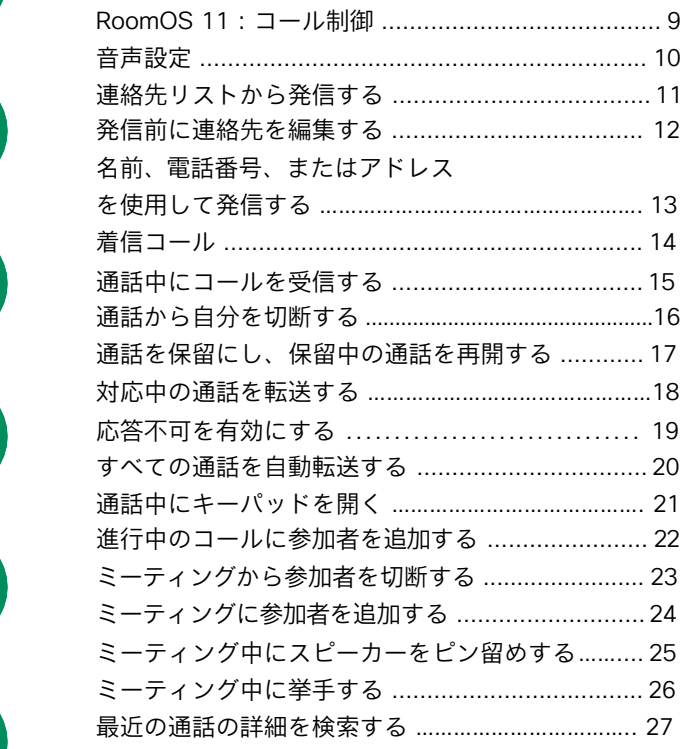

#### [Cisco Proximity](#page-27-0)

Cisco Proximity の超音波信号 […………………………...](#page-28-0) 29

#### [コンテンツ共有](#page-29-0)

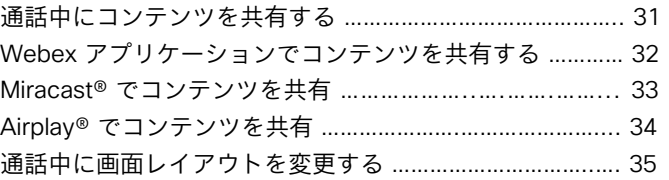

#### [スケジュールされたミーティング](#page-35-0)

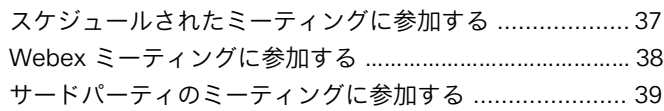

## [連絡先](#page-39-0)

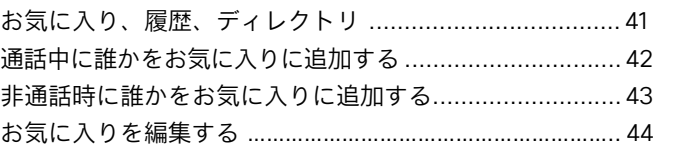

#### [カメラ制御](#page-44-0)

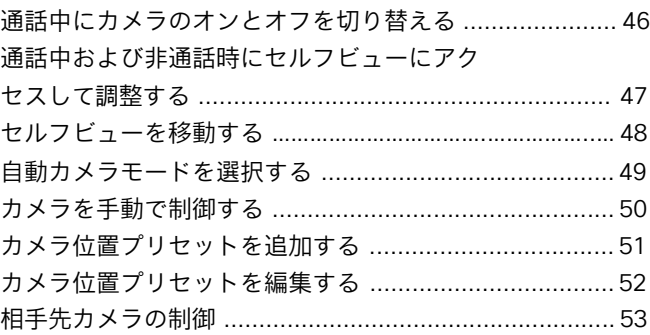

#### [設定](#page-53-0)

デバイスの設定と規制情報 [.............................................](#page-54-0) 55

目次の項目はすべてハイパーリンクになって います。ハイパーリンクをクリックすると、 対応する記事に移動できます。

サイドバーのアイコンをクリックすると、章 単位で移動できます。

このガイドでは、オンプレミスサービスに登 録されている場合の Touch 10 または Room Navigator での次の製品の使用について説明 します。

#### Room Series:

- Room Bar
- Room Bar Pro
- Room Kit EQ
- Room Kit EQX
- Room Kit
- Room Kit Mini
- Room Kit Plus with Codec Plus
- Room Kit Pro with Codec Pro
- Room 55 and 55 Dual
- Room 70 および 70 G2
- Room Panorama および Panorama 70

注:この設定] の一部の機能ユーザーガイド はオプションであり、特定の市場、お使いの デバイスには適用されない場合があります。

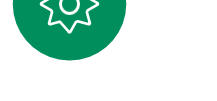

曰

<span id="page-2-0"></span>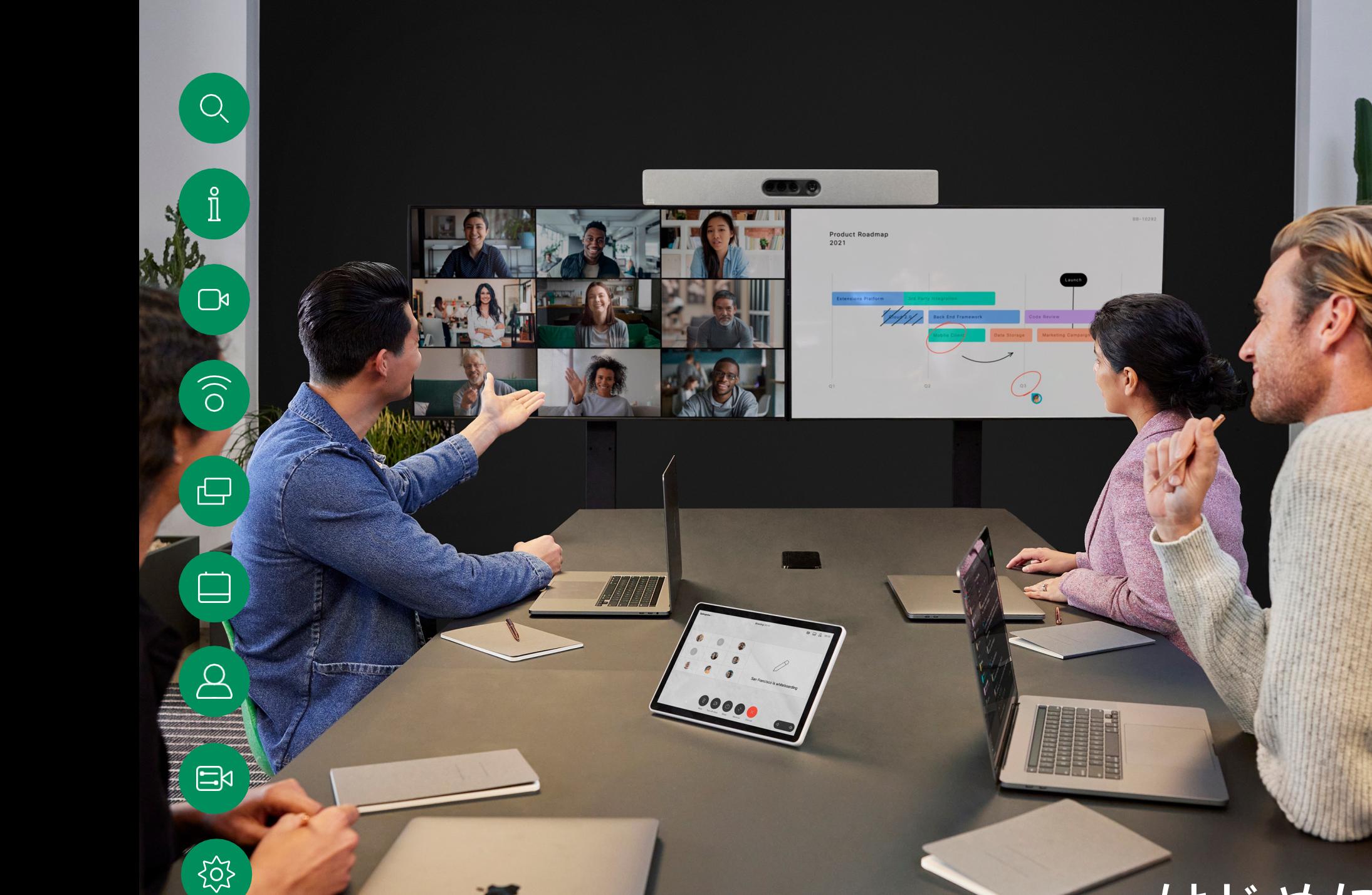

D15507.05 Cisco デバイス、Touch コントローラユーザーガイド 2024 年 3 月<br>All content © 2024 Cisco Systems, Inc. All Rights Reserved

# はじめに

aludu<br>Cisco

はじめに

<span id="page-3-0"></span>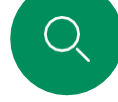

 $\Box$ k

## ベストプラクティス

効果的なビデオミーティングでは、出席者の距離がどれだけ離 れていても、TY"/>対面式のミーティングを行えます。ビデオ ミーティングであっても、ミーティングであることには変わり ありません。通常のマナーや、服装を心がけるようにしてくだ さい。

#### 会議室内

- すべての発表の音声が拾われるように、マイクをテーブルの 前方に設置してください。デバイスの正面から 2 m (6.5 フィート)以上、テーブルの前方の端から 30 cm (1 フィート)以上離れた平らな面が最適です。
- 指向性マイクはデバイスの反対側に向ける必要があり ます。
- マイクの前方には、物などを置かないようにして ください。
- マイクは、テーブルに置かれたコンピュータやプロジェ クタのファンなどのノイズ源から離してください。これ らのノイズ源からの雑音は、リモート参加者にとって予 想以上に大きく聞こえます。
- ドキュメントカメラやホワイトボードカメラを使用する場 合は、カメラとミーティングリーダーとの距離や、カメラ と専用コントローラとの距離が縮まるように参加者を配置 します。
- ホワイトボードを使用している場合は、専用のホワイト ボードカメラだけでなく、メインカメラからもホワイト ボードが見えた方が、リモート参加者にとってわかりやす いミーティングになります。テレビ放送では通常、この手 法を用いてプレゼンターが実際に同じ部屋にいるように見 せています。
- 

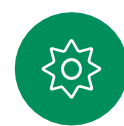

- すべての周辺機器は、1 人の出席者が手を伸ばして、ミー ティングの最中にポイント、ディスプレイ変更、記録など の操作を行える場所に置いてください。
- できるだけ自然なミーティング環境を演出するために、カメラ<br>- は平信エニケの上部された置いてください(元約45月へ)、注 は受信モニタの上部中央に置いてください(可能な場合)。遠 くにいるミーティングの相手とアイコンタクトを行えるよう、 カメラは、ミーティング出席者に直接向ける必要があります。 ビデオデバイスのセルフビュー機能を使用して確認してくだ さい。セルフビューは、リモートの出席者に表示される映像 を、自分のデバイス(発信ビデオ)に表示します。
- コンテンツを共有する場合、通常はデュオビデオを活用します。 つまり、2 本のビデオストリームを使用します。1 本はプレゼ ンテーション用、もう 1 本はプレゼンター(またはプレゼン ターグループ)用です。小型のデバイスでは、プレゼンテー ションとプレゼンターのどちらを表示するかを選択しなければ ならないことがあります。

その他のヒント

#### カメラのプリセットの使用

Cisco Webex デバイスでは、ズーム およびカメラの向き(パンとチルト) を事前に定義できます。必要であれ ば、これらを使用し、発表者にズー ムします。後からズームアウトする ことを忘れないでください。カメラト ラッキング機能のあるデバイスでは、 この操作は不要です。

#### スピーカーのボリューム

音声システムは、モニタ内蔵のスピー カーか Cisco Digital Natural Audio Module を使用します。

一部のデバイスでは、モニタの リモートでモニタの音量を調整 することで、デフォルトのボリ ュームレベルを設定できます。

#### 明るさのコントロール

モニタの明るさや色などの設定 を調整するには、モニタのリ モートコントロールを使用して ください。ミーティング室の条 件に合わせて、モニタを調整し てください。cisco のモニタはオ ンスクリーンメニューを備えて おり、これらは非常に簡単に使 用できます。各モニタの設定方 法については、該当するユー ザーガイドと管理マニュアルを 参照してください。

<span id="page-4-0"></span>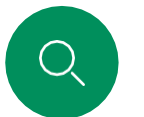

 $\hat{\mathbb{I}}$ 

 $\Box$ 

 $\widehat{\bigcirc}$ 

はじめに

## RoomOS 11:基本的なナビゲーション

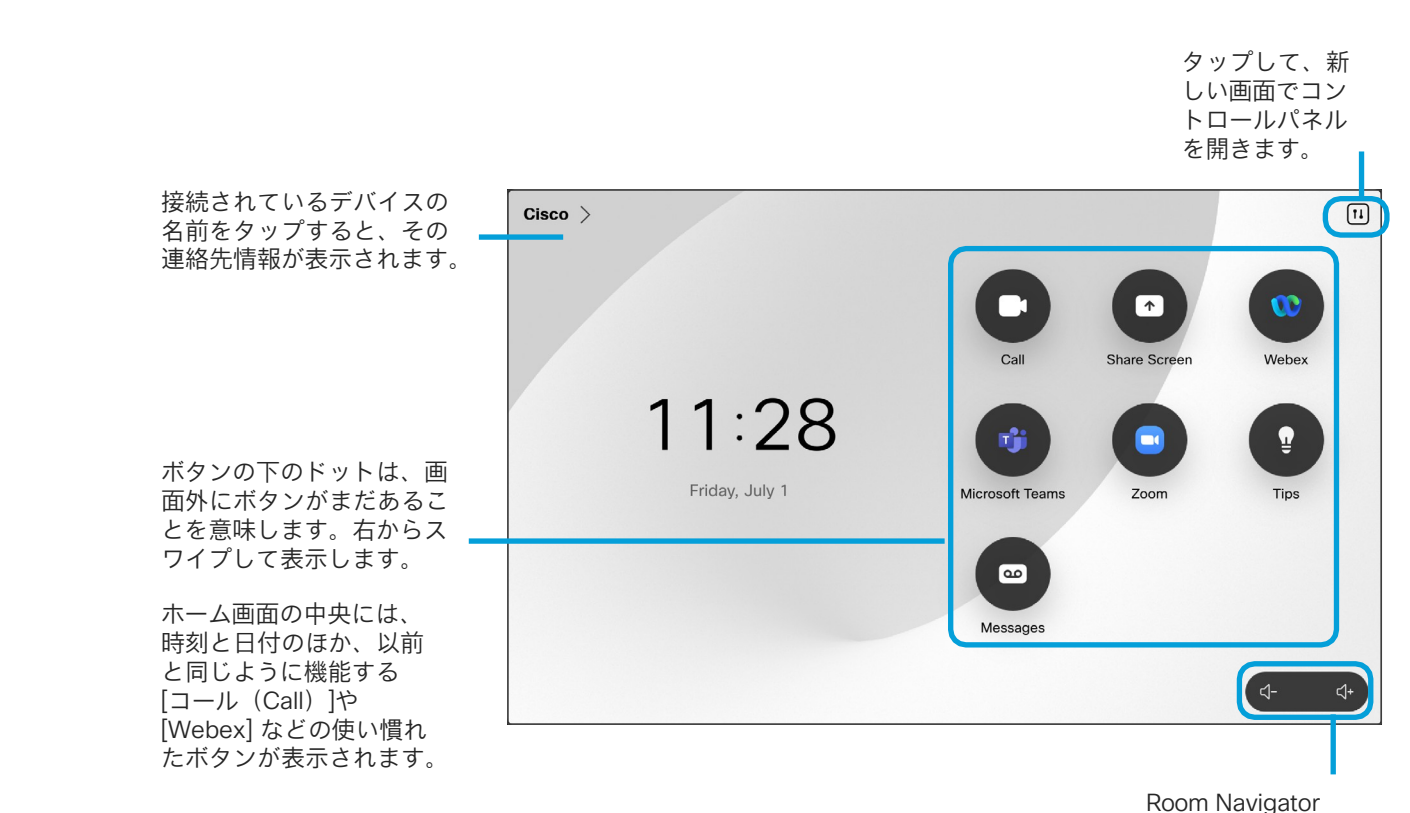

の音量コント ロールは画面に あります。

## RoomOS の概要 11

Cisco Touch 10 および Room Navigator は、新しい RoomOS 11 オペレーティング システムをサポートしています。

使い慣れた機能のほとんどは以前 と同じように動作しますが、一部 が変更されているか、別の場所か らアクセスできます。使用可能な 新しい機能もあります。

このガイドでは、Board および Room Series デバイスに接続され たタッチコントローラの RoomOS 11 ユーザーインターフェイスにあ る新機能と既存の機能に対する変 更の一部を紹介します。

RoomOS 11 のユーザーエクスペ リエンスの詳細については、 <https://help.webex.com/n01kjh1/> を参照してください。

 $\Xi$ k

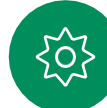

<span id="page-5-0"></span>はじめに

## USB カメラとして Room Kit Mini を使用する

Cisco Webex Room Kit Mini は、USB カメラとしても使用で きます。

Room Kit Mini を Cisco に登録していない場合は、他の USB カメラとして使用できます。

Room Kit Mini を Cisco に登録している場合も USB カメラとし て使用できますが、次の点に注意してください。

- Room Kit Mini は、ソフトウェアクライアントがカメラを 使い始めたとき、およびケーブルが接続されていないとき に応答不可(DND)モードになります。
- これにより、専用のコンピュータが常時 Mini に 接続されて いる場合でも、通常の Cisco のコールに Room Kit Mini を使 用することができます。

Room Kit Mini を USB カメラとして使用するには、コンピュー タと Room Kit Mini の USB-C ソケットを USB ケーブルで接 続します。

この構成では、Room Kit Mini のマイクとスピーカーが使用 され、優れたサウンド体験が実現されます。

この構成を拡張して外部モニタを含める場合は、通常の方法で コンピュータをモニタに接続します。

カメラコントロールは Room Kit Mini の Touch 10 から完全に アクセス可能です。

その他のデバイス設定も、[応答不可(Do Not Disturb)] を除 いてすべてアクセスできます。「応答不可 (Do Not Disturb) ] は、Cisco に登録された Room Kit Mini で無効にすることはで きません。

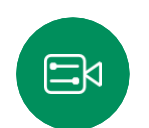

 $\Box$ k

登録時に USB カメラとして使用

サードパーティのクライアントを使用して電話をかける場合、 カメラ、マイク、およびスピーカーは OS/アプリケーション のデフォルトに基づいて選択されます。これらの設定は上書 きできます。

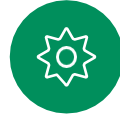

カメラは Touch 10 から制御されます。

プライバシーを維持するため、カメラがアクティブになってい るときはいつでもカメラのライトインジケータが点灯します。

他のすべての機能はサードパーティのクライアントによって制御 されます。

未登録時に USB カメラとして使用

Cisco のビデオデバイスを初めて起動すると、セットアップウィ ザードが表示されます。

このウィザードでは、Cisco サービスへの登録方法(クラ ウドまたはオンプレミス)を指定できます。Room Kit Mini を USB デバイスとしてのみ使用する場合は、このウィザード をスキップできます。

登録方法を示す詳細な手順が画面に表示されます。

後で Room Kit Mini を Cisco に登録する場合は、「設定 (Settings) ] に 移動し、[デバイスの有効化(Device Activation)] を選択します。

> コンピュータを USB-C ソケットに接続

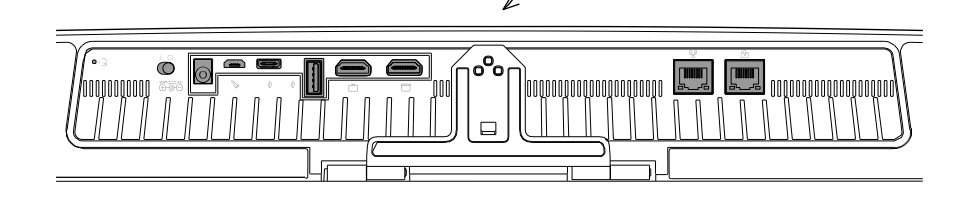

<span id="page-6-0"></span> $Q$ 

## 自分のログイン情報でサインインする はじめに

( ∞

 $\bullet$ 

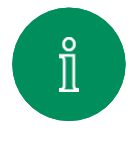

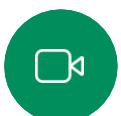

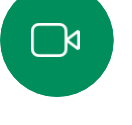

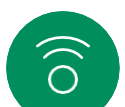

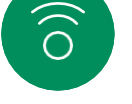

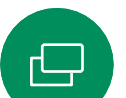

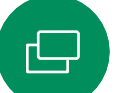

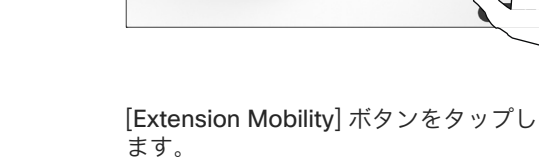

 $11:27$ 

Friday, July

ボタンが表示されない場合は、ホーム 画面のボタンを左にスワイプします。

ログアウトするには、[サインアウト (Signout)] をタップします。ボタン が表示されない場合は、ホーム画面の ボタンを左にスワイプします。

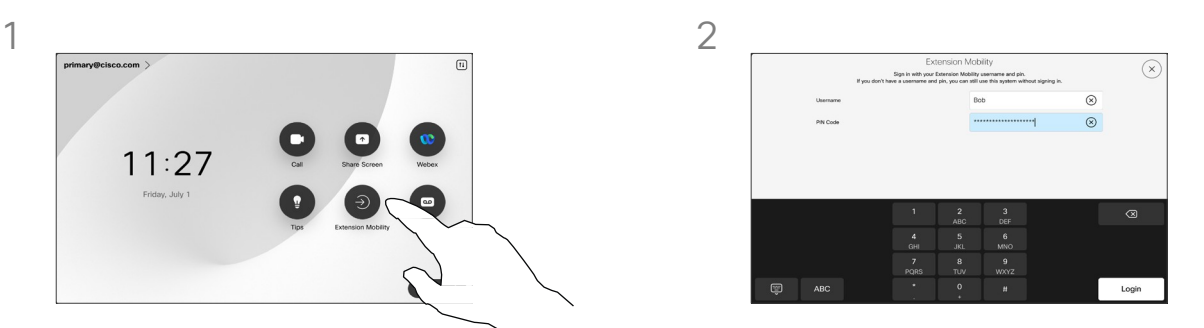

ユーザー名と PIN コードを入力し、 [ログイン(Login)] をタップします。 サインインが成功したことを示す確認 メッセージが表示されます。

#### Extension Mobility について

ミーティングルームや静かな部屋に設 置され、CUCM (Cisco Unified Communications Manager)の下で動 作するデバイスでは、自分の個人用ロ グイン情報を使用してデバイスにログ インすることができます。

自身の個人用ログイン情報を使用して、 CUCM は、その特定のデバイスにすべ ての着信コールをルーティングします。

Extension Mobility からログアウトす ると、[履歴(Recents)] の一覧はデ バイスからクリアされます。

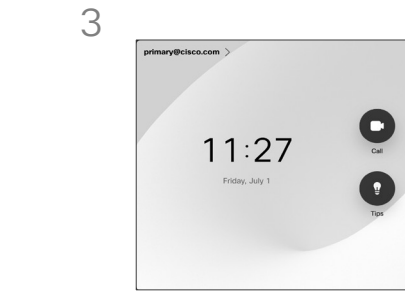

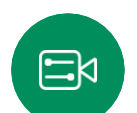

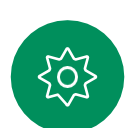

<span id="page-7-0"></span>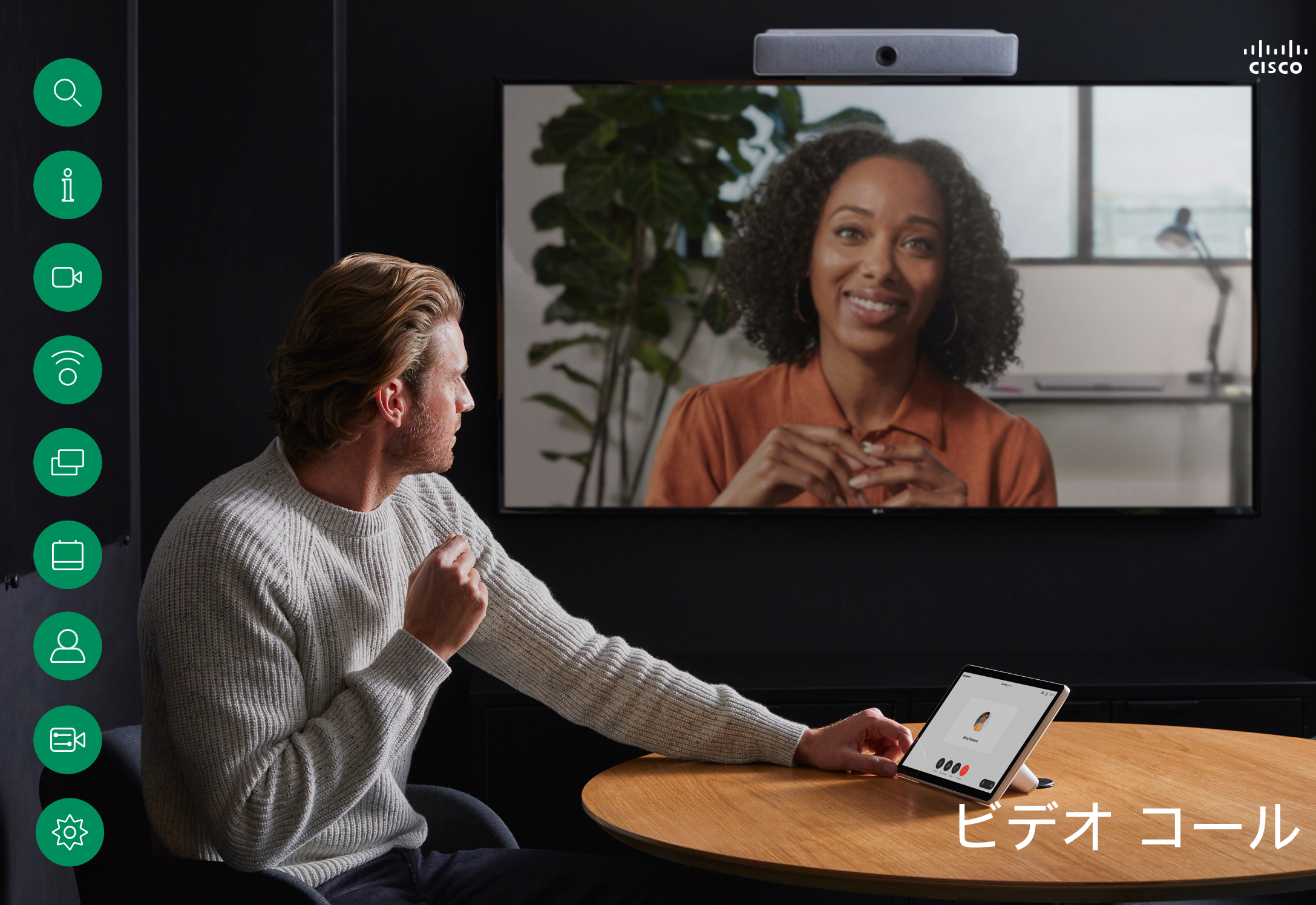

ビデオコール

<span id="page-8-0"></span>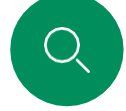

# $\int_{0}^{2}$

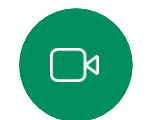

 $\widehat{\delta}$ 

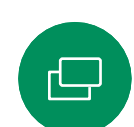

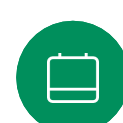

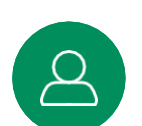

## RoomOS 11:コール制御

電話をかけるには、ホーム画面の [コール(Call)] ボタンを タップします。ビデオアドレスを入力するか、[お気に入り (Favorites)]、[履歴(Recents)]、または[ディレクトリ (Directory)] で誰かを検索します。コールが接続されると すぐに、タッチコントローラ画面にコールコントロールが表 示されます。

通話中に左上隅の下矢印をタップすると、ホーム画面が表示さ れます。そこから、コールを中断することなく、コントロールパ ネルとデバイス設定にアクセスできます。

[コール制御(Call controls)] 画面には、自分のミュートと ミュート解除、ビデオの開始と停止、ミーティングからの退出 を行うための使い慣れたボタンが表示されます。

また、次の情報にもアクセスできます。

- 共有(Share)。共有オプションを開きます。
- マイクのオプション:[コントロール(Control)] パネルで も使用できます。
- 詳細(More)。通話中オプションのリストを開きます。
- <sub>■</sub> レイアウト (Layout) 。メニューが開き、ミーティング<br>- のスタイルに合ったレイアウトを選択できます のスタイルに合ったレイアウトを選択できます。
- セルフビュー。セルフビューを調整および移動するための オプションを含むカメラコントロールを開きます。
- カメラ(Camera)。カメラを手動で調整し、ビューを<br>- 何をさるさず、、、、、、、、、、、、、、、、、、、。。。。。 • ストを開きます。参加者をタップすると、使用可能なオプ 保存するオプションを含むカメラモードを選択します。 参加者(Participants)。現在の通話に参加している人のリ ション (お気に入りとしてマーク (mark as Favorite) な ど)が表示されます。

## 画面を拡張する

ラップトップ画面の拡張として Room Series デバイスで共有す るには、HDMI または USB-C ケーブルでラップトップを接続し ます。数秒後に、デバイスの画面にラップトップの画面が表示さ れます。

通話中に接続されているラップトップの画面をプレビューする には、[共有(Share)] をタップします。ソースを選択し、[表 示(View)] をタップします。ラップトップの画面は表示されま すが、他のコール参加者には表示されません。もう一度閉じる には、[非表示(Hide) ] をタップします。

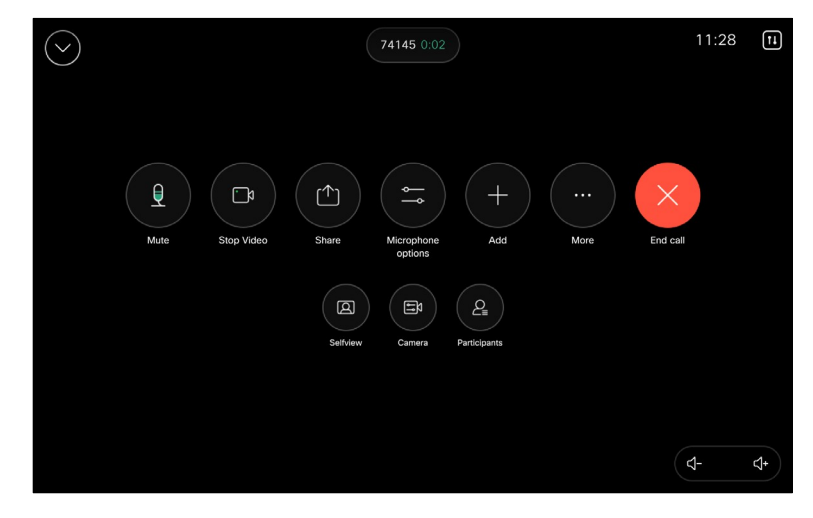

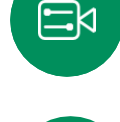

<span id="page-9-0"></span>

## 音声設定 ビデオコール

次の音声設定は、マイクのオプションから、通話中または 通話外で使用できます。これらの設定のいずれかをオンに するには、デバイスのコントロールパネルを開き、[マイク (Microphone)] をタップします。オンにするオプション をタップします。いずれも必要ない場合は、[ニュートラル (Neutral)] します。

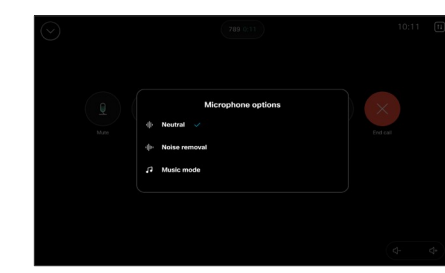

## ノイズ除去

ノイズ除去を使用して、通話中に煩雑なノイズを排除すること

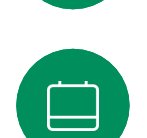

るマイクアイコンをタップします。次に、 [ノイズ除去(Noise Removal)]をタップしてオンにします。 オフにするには、[ニュートラル(Neutral)] をタップします。

ができます。ノイズ除去は、共有スペースやホームオフィスで 特に役立ちます。タッチコントローラのホーム画面の右上にあ

## マイクのテスト

音声を録音して再生し、デバイスが適切に拾っているか チェックし、ノイズ除去設定の効果をテストします。

## 音楽モード

音楽モードを使用すると、音楽のダイナミックレンジを通 話で通過させることができます。これにより、音楽のニュ アンスを聞くことが重要な場面でより良い体験が生み出さ れます。

音楽モードは、リモートミュージックレッスンや楽器のテ スト、およびすべての範囲の音楽を聞くことが重要な場合に 便利です。デバイスは依然として、エコーキャンセレー ションと環境背景雑音の除去機能を使用して、パフォーマン スを損なうことなく外部装置を使用する必要を回避してい ます。

音楽モードが使用されていない場合、デバイスは追加のノイ ズを除去し、サウンドレベルの変動を減らします。これは、 ミーティングの設定に対応し、気を散らすノイズを減らすの に役立ちます。追加のフィルタ処理は、録音した音楽をデバ イスで再生するときにも機能します。

音楽モードを使用するには、まずデバイスで有効にします。コ ントロールパネルを開き、[デバイス設定(Device settings)] をタップします。[音楽モード(Music mode)] までスクロー ルして選択します。オンまたはオフに切り替えます。

注:音楽モードとノイズ除去は同時に使用できません。

#### 呼出音とボリューム

呼出音を変更したり、呼出音の音 量を調整したりするには、ホーム 画面でデバイス名をタップし、[設 定(Settings)] を選択します。 [呼出音とボリューム(Ringtone and volume) 」に移動します。リ ストから呼出音を選択し、スライ ダーを使用してサウンドレベルを 設定します。

Touch 10 の音量を調整するには、 ハードボタンを使用します。ミュー トボタンを使用してマイクをミュー トできます。

Room Navigator では、ソフトボ タンを使用して音声レベルを制御 します。

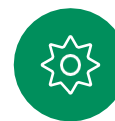

<span id="page-10-0"></span>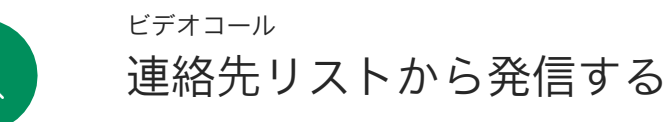

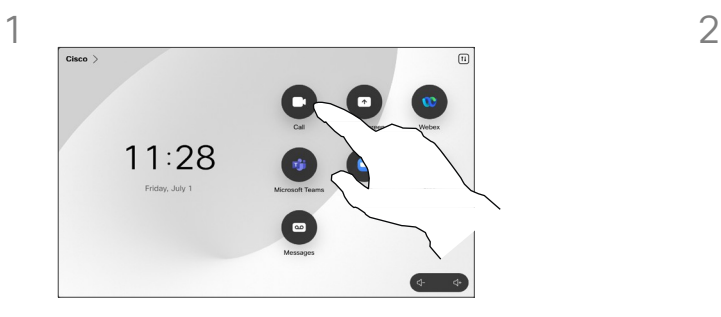

**「発信 (Call) ] ボタ** ンをタップします。

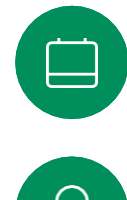

 $\int_{0}^{2}$ 

 $\Box$ k

 $\widehat{\bigcirc}$ 

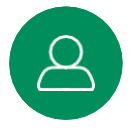

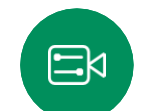

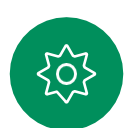

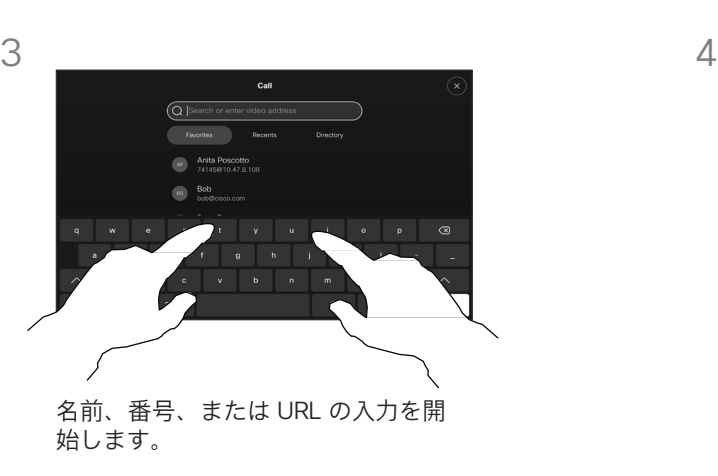

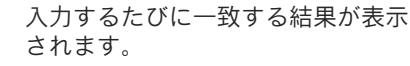

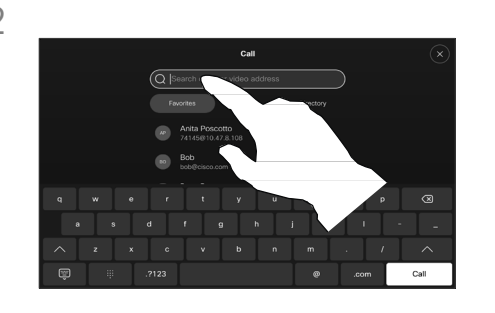

[履歴(Recents)]、[お気に入り (Favorites)]、または[連絡先 (Contacts)] をタップし、スクロー ルしてエントリを見つけます。また は、[検索(Search)] フィールドを タップして、すべてのリストを一度 に検索します。

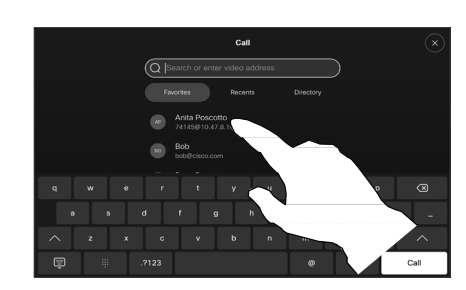

発信する相手をタップし、緑色の [発信(Call)] ボタンをタップしま す。

#### 連絡先リストについて

連絡先リストは、次の 3 つの部 分で構成されています。

[お気に入り(Favorites)]。これ らの連絡先はユーザー自身が追加 したものです。通常、頻繁に通話 する相手や、ときどきすばやく簡 単にアクセスする必要が生じる連 絡先を登録します。お気に入りの 連絡先にはアスタリスクが表示さ れます。

[ディレクトリ(Directory)] は 通常、ビデオサポートチームに よってデバイスにインストールさ れる社内ディレクトリです。

[履歴(Recents)] は、発信、受信、 不在着信のリストです。

次のオプションが適用されます。

- 名前、番号、または URL を入 力すると、デバイスが自動的に すべてのリストを検索します。
- [お気に入り (Favorites) ] リス
- トでは、エントリを追加したり、 発信前にエントリの内容を編集 したり、コールレートを変更し たりできます。また、[履歴 (Recents) 1からエントリを削 除することもできます。

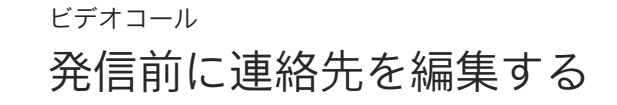

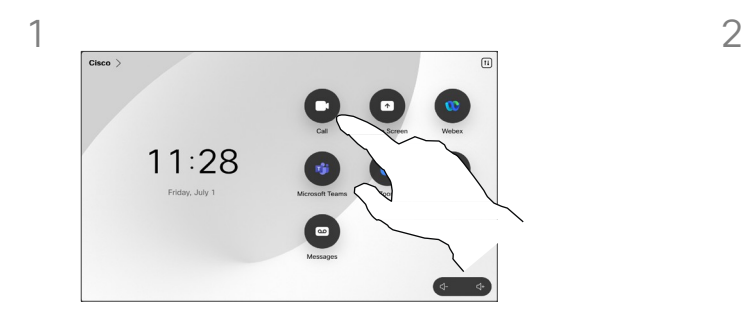

[発信(Call)] ボタンをタップします。 ある場合もあります。

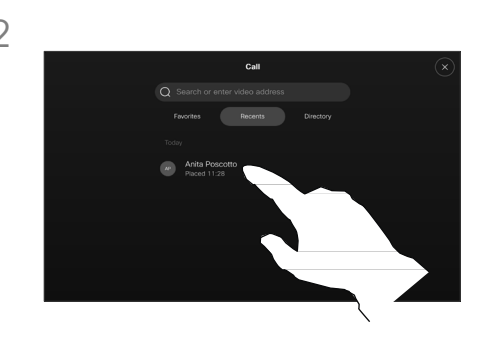

[検索(Search)] フィールドをタッ プするか、リストをスクロールしま す。連絡先をタップして連絡先カー ドを開き、[詳細(More)](...)を タップします。

#### エントリの編集について

発信する前に、[連絡先 (Contact)] リストのいずれか のエントリを編集する必要が ある場合もあります。プレフィッ クス、サフィックスを追加するか、 エントリを変更する必要がある場 合があります。

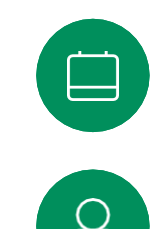

 $\Xi$ k

303

<span id="page-11-0"></span> $Q$ 

 $\hat{\mathbb{I}}$ 

 $\Box$ 

 $\widehat{\delta}$ 

 $\overline{\mathbb{D}}$ 

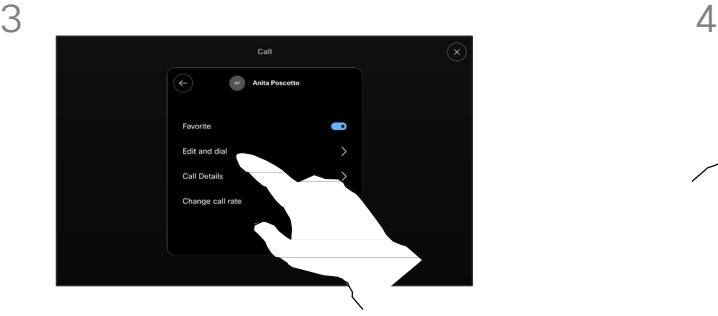

[編集(Edit)] をタップしてダイヤル します。

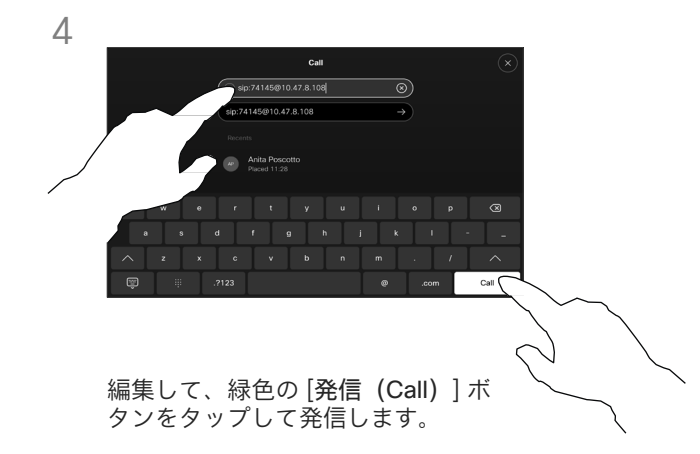

名前、電話番号、またはアドレスを使用して発信する ビデオコール

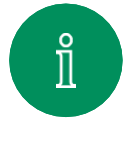

<span id="page-12-0"></span> $Q$ 

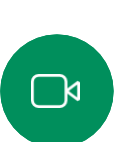

 $\widehat{\bigcirc}$ 

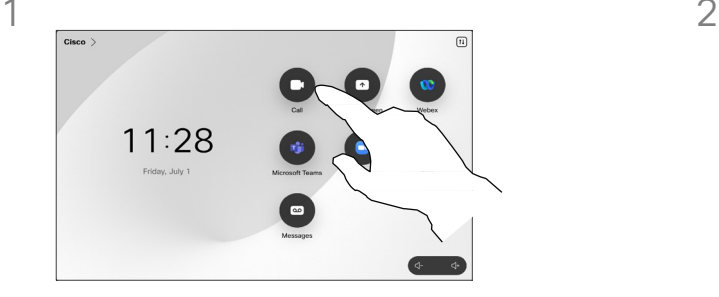

**「発信 (Call) ] ボタ** ンをタップします。

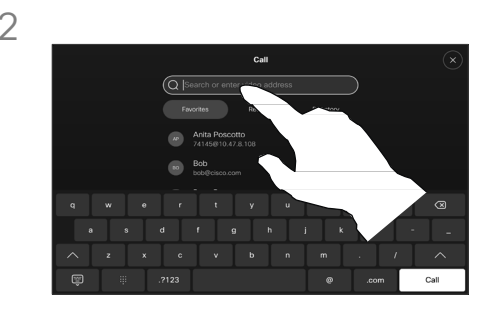

[検索(Search)] フィールドをタップ します。

3 4

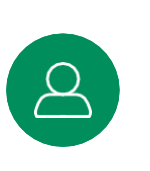

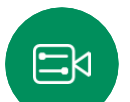

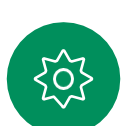

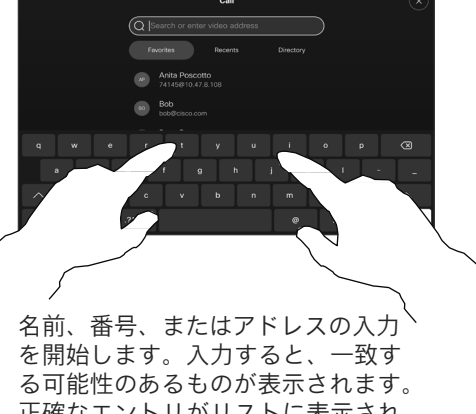

正確なエントリがリストに表示され たら、タップします。表示されない 場合は入力を続けます。

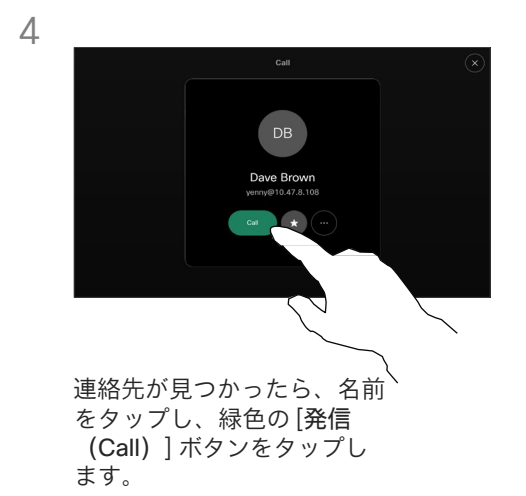

## 発信について

連絡先のリストに載っていない相 手に発信するには、タッチパッド の仮想キーボードを使用して、名 前、アドレス、または番号を入力 します。

以前に電話をかけた人、 または電話をかけてきた人が [発着信履歴 (Recents) ] リスト に表示されます。これらの発信先 は「お気に入り (Favorites) ] リス トに転送できます。これについて は、「連絡先」セクションで説明 しています。

通話中、内線にアクセスしたり暗 証番号を提供したりするために、 数字の入力が必要になることがあ ります。

この操作に必要なキーパッドを呼 び出すには、[タッチトーン (Touch Tones)] をタップします (このボタンは、発信するとすぐ に表示されます)。

[履歴(Recents)] をクリアでき るのは Web インターフェイスか らのみであることに注意してくだ さい。

<span id="page-13-0"></span>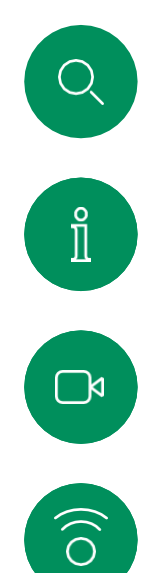

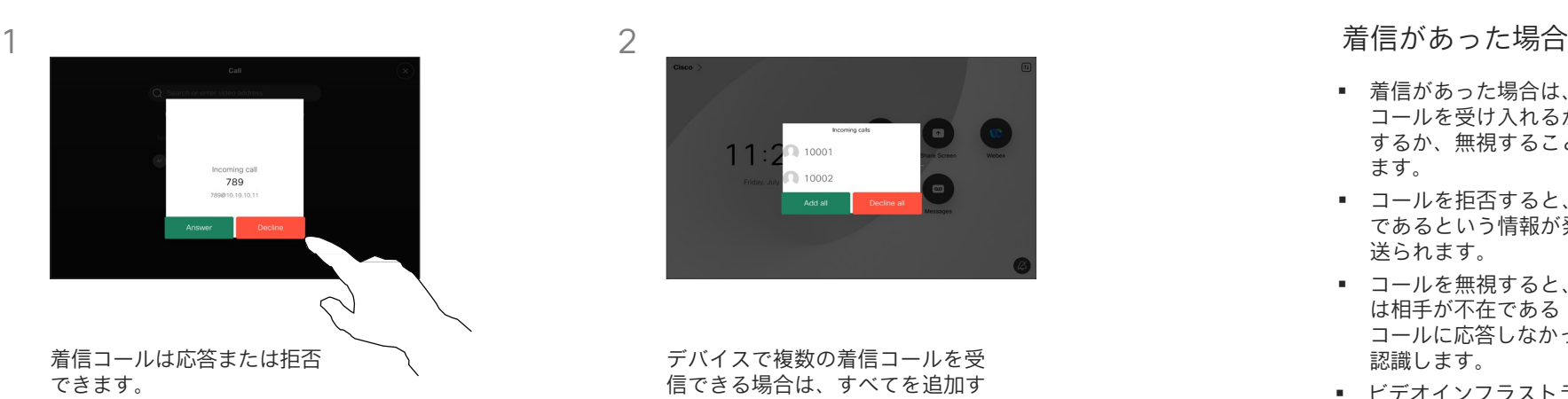

着信コール

ビデオコール

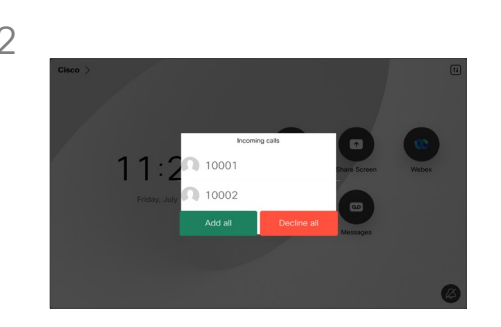

デバイスで複数の着信コールを受 信できる場合は、すべてを追加す るか、すべてを拒否するかを選択 できます。

- 着信があった場合は、その コールを受け入れるか、拒否 するか、無視することができ ます。
- コールを拒否すると、話し中 であるという情報が発信者に 送られます。
- コールを無視すると、発信者 は相手が不在である(相手が コールに応答しなかった)と 認識します。
- ビデオインフラストラク チャによっては、複数の着 信通話を受信できます。

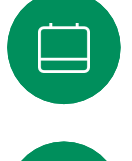

 $\Box$ 

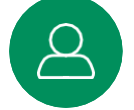

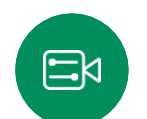

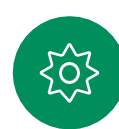

<span id="page-14-0"></span>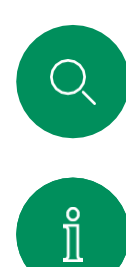

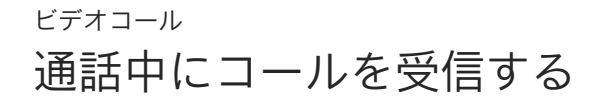

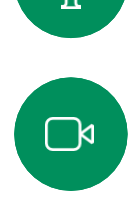

 $\widehat{\delta}$ 

 $\Box$ 

 $\beta$ 

 $\Xi$ 

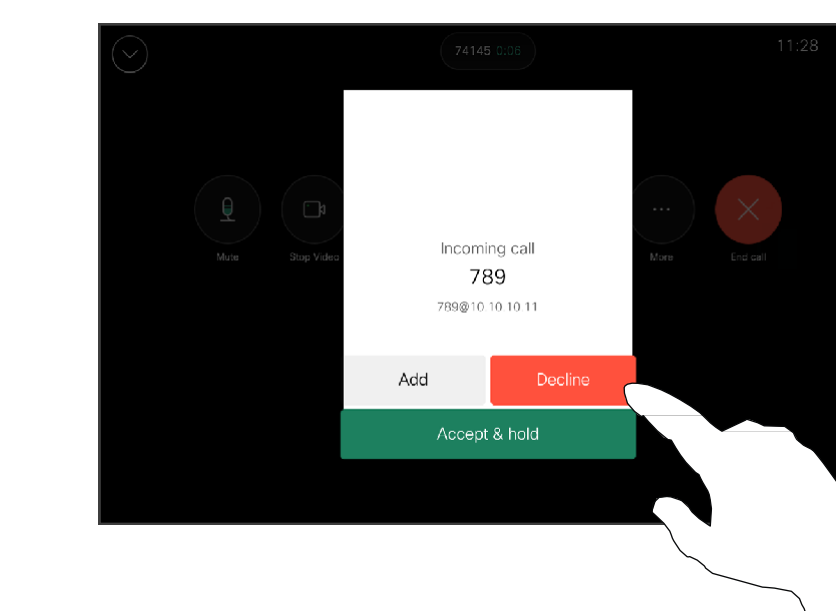

## 着信があった場合

すでに通話中の場合でも、デバイ スで別の着信コールを受け入れる 機能が有効になっていれば、着信 に応答できます。

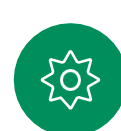

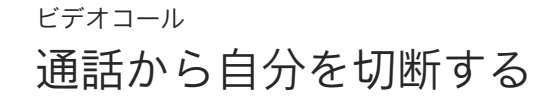

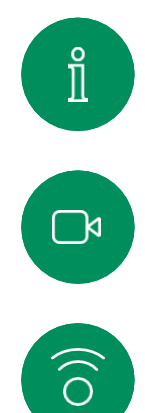

 $\Box$ 

 $\begin{bmatrix} 1 \\ 1 \\ 2 \\ 3 \\ 4 \end{bmatrix}$ 

 $\Delta$ 

 $\Xi$ k

303

<span id="page-15-0"></span> $Q$ 

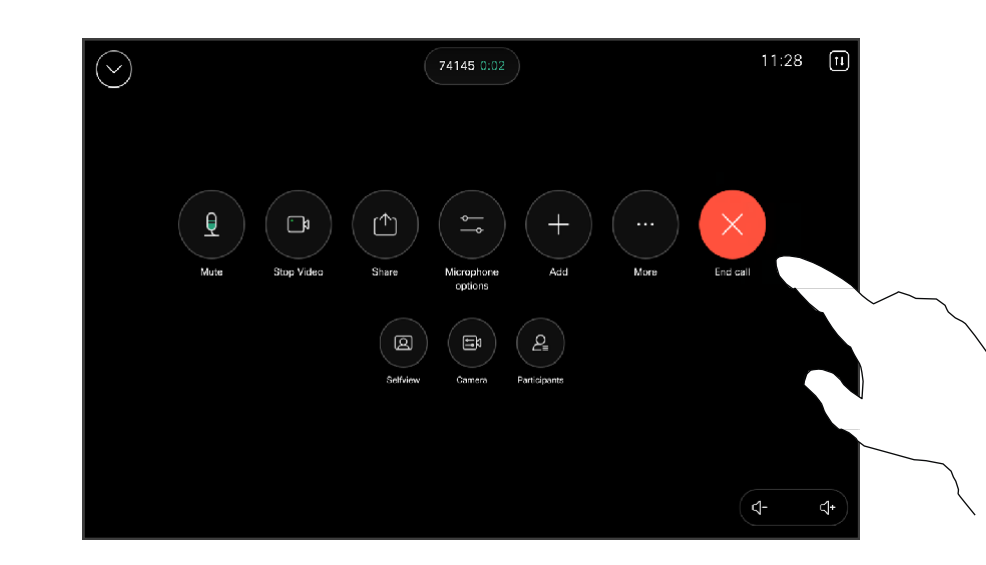

切断について

通話中に[通話終了(End Call)] を タップすると、通話が切断されます。 コールの参加者が 2 人の場合は、こ れでコールが終了します。

複数の参加者がいるミーティングコー ルでは、「通話終了 (End Call) ] を タップすると、自分が通常の参加者で ある場合は自分の参加だけが終了しま す。

ただし、自分がそのようなミーティ ングのホストである場合、[通話終了 (End Call)] をタップすると、ミー ティングのタイプによってはミーティ ングが終了します。

通話を切断するにはコール制御を開いて [通話終了(End Call)] をタップします。

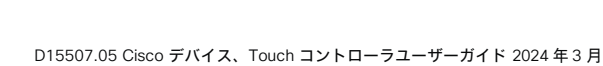

All content © 2024 Cisco Systems, Inc. All Rights Reserved

通話を保留にし、保留中の通話を再開する ビデオコール

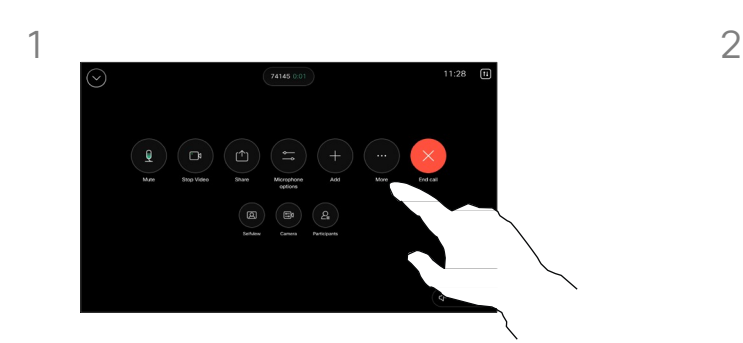

<span id="page-16-0"></span> $Q$ 

 $\hat{\mathbb{1}}$ 

 $\Box$ 

 $\widehat{\delta}$ 

 $\Box$ 

 $\overrightarrow{\square}$ 

 $\beta$ 

 $\Xi$ k

303

通話中に、コール制御を開き、[詳 細(More)] ボタンをタップしま す。次に、[保留(Hold)] をタッ プします。

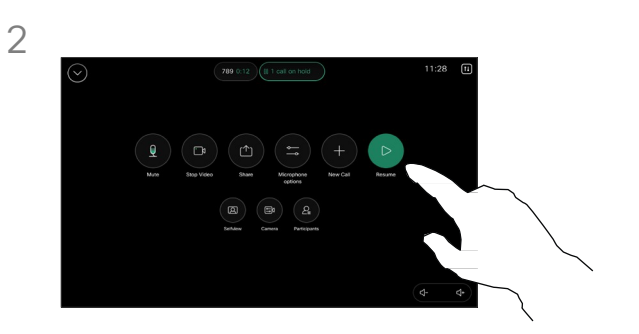

[再開(Resume)] をタップして通 話に戻ります。

保留について

誰かを保留にすることは、 通常、 誰かを別の人に転送するときの最 初のステップとして行うことです。 人に相談する必要があるときや、 映像の送信も停止したいときに ミュートの代わりとしても使用で きます。

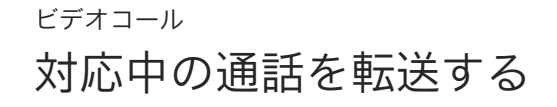

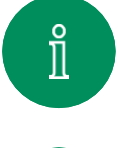

<span id="page-17-0"></span> $Q$ 

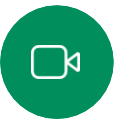

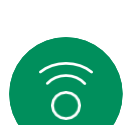

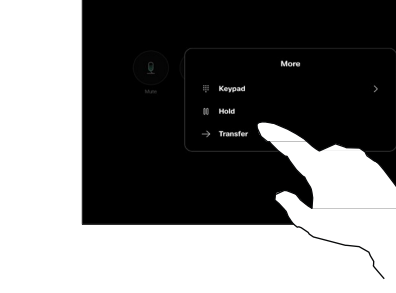

通話中に、コール制御を開き、[詳 細(More)] ボタンをタップします。 [転送(Transfer)] をタップします。 現在の通話が保留になります。

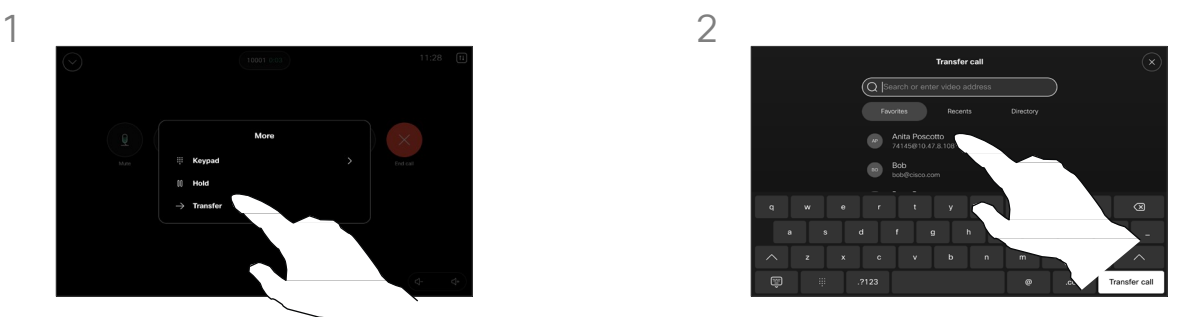

連絡先を検索して選択します。

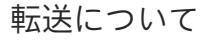

対応中の通話を別の人に転送する ことができます。転送は常にコン サルティング、はは] は [とは人と []担当者に対応します。転送する前 に、に転送します。

 $\triangle$ 

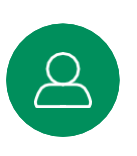

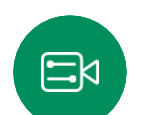

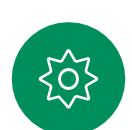

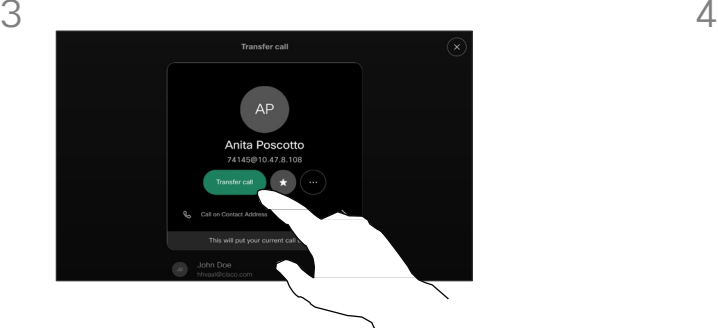

緑色の [通話を転送(Transfer ……<br>call) ] ボタンをタップします。発 信先の相手と話して、転送してよ いかどうかを確認します。転送さ れる側は、保留のままになってい ます。

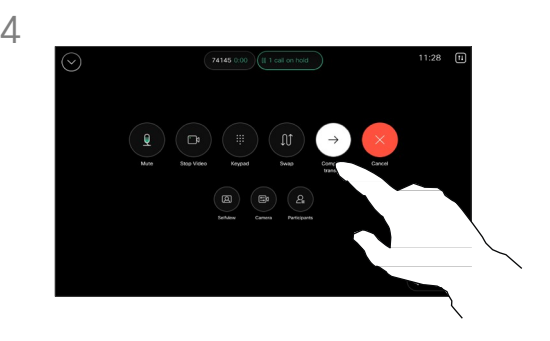

[転送完了 (Complete Transfer) ] をタップします。

<span id="page-18-0"></span>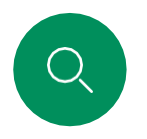

## 応答不可を有効にする ビデオコール

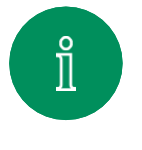

 $\Box$ k

 $\widehat{\bigcirc}$ 

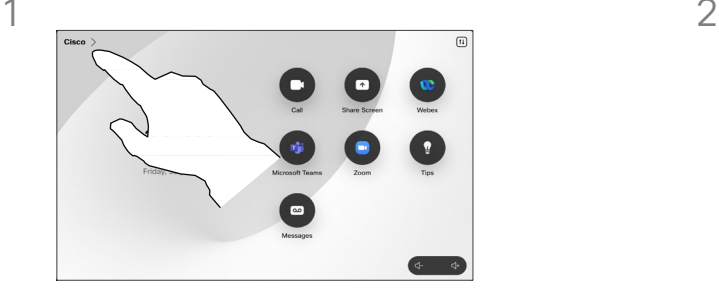

タッチコントローラのホーム画面 の左上隅にあるデバイス名をタッ プします。

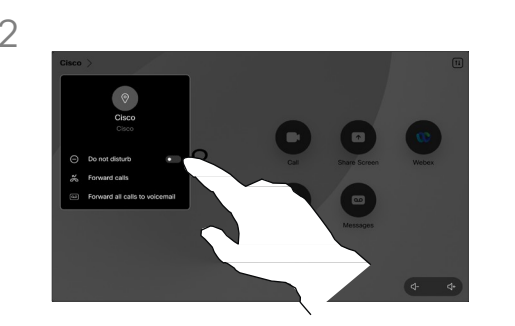

[通知不可(Do not disturb)] を オンにします。非アクティブ化す るには、オフに切り替えます。

## 応答不可について

着信コールに応答しないようにデ バイスを設定することができます。 ただし、こちらからは必要時にい つでも発信できます。

この機能には、ビデオサポート チームによってタイムアウトが設 定されている場合があります。タ イムアウト後は、デバイスが通常 どおり着信コールに応答するよう になります。デフォルトのタイム アウト設定は 60 分です。

ビデオサポートチームによって、 表示されるメニューやオプション へのアクセスが無効にされている 場合があります。

USB カメラとしての Room Kit Mini の使用 Room Kit Mini は、登録済み でも PC やサードパーティのビデ オクライアントで USB カメラとし て使用できます。コールの重複によ る競合を避けるために、デバイスは 自動的に応答不可モードになります。 この状況で応答不可モードをオフに することはできません。

Room Kit Mini を未登録デバイスと して使用する場合は、コールの重複 が発生しないため、上記は適用され ません。

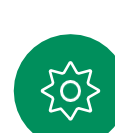

 $\Xi$ k

<span id="page-19-0"></span>Q.

 $\hat{\mathbb{I}}$ 

 $\Box$ 

 $\widehat{\delta}$ 

 $\overline{\mathbb{D}}$ 

## すべての通話を自動転送する ビデオコール

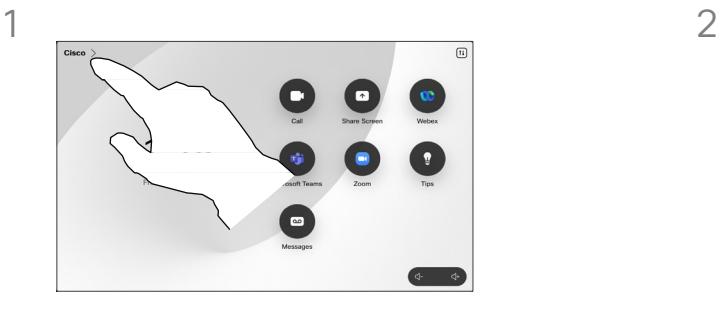

タッチコントローラのホーム画面 の左上隅にあるデバイス名をタッ プします。

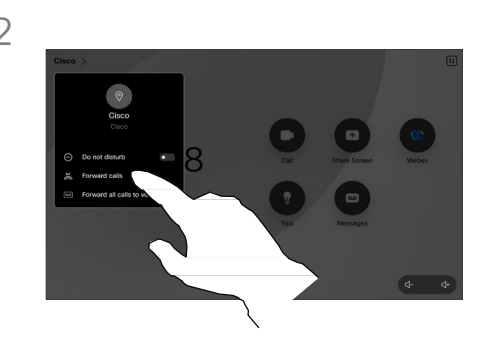

[通話の転送... (Forward calls...) ] をタップします。連絡先を選択し、 [転送(Forward)] をタップします。 通話の転送を停止するには、同じメ ニュー を 開 き 、 [ 転送の 停 止 (Stop forwarding)] を選択します。

#### 電話の転送について

ビデオサポートチームによって、 すべての着信コールを転送するオ プションが有効にされている場合 があります。ボイスメールに転送 するか、受信者を指定して転送す るかを選択できます。

[すべてのコールを転送 (Forward all calls)] をタップ すると、通常の [発信 (Call)] メニューが表示され、受信者を指 定できます。

ビデオサポートチームによって、 表示されるメニューやオプション へのアクセスが無効にされている 場合があります。

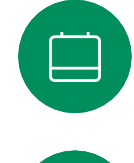

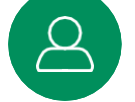

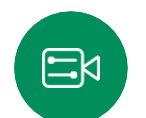

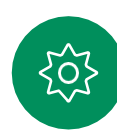

<span id="page-20-0"></span>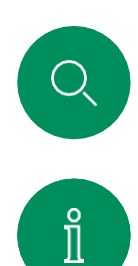

 $\Box$ 

 $\widehat{\widehat{\sigma}}$ 

 $\boxed{\ominus}$ 

 $\begin{bmatrix} 1 \\ 1 \\ 2 \\ 3 \end{bmatrix}$ 

 $\Delta$ 

 $\Xi$ 

303

## 通話中にキーパッドを開く ビデオコール

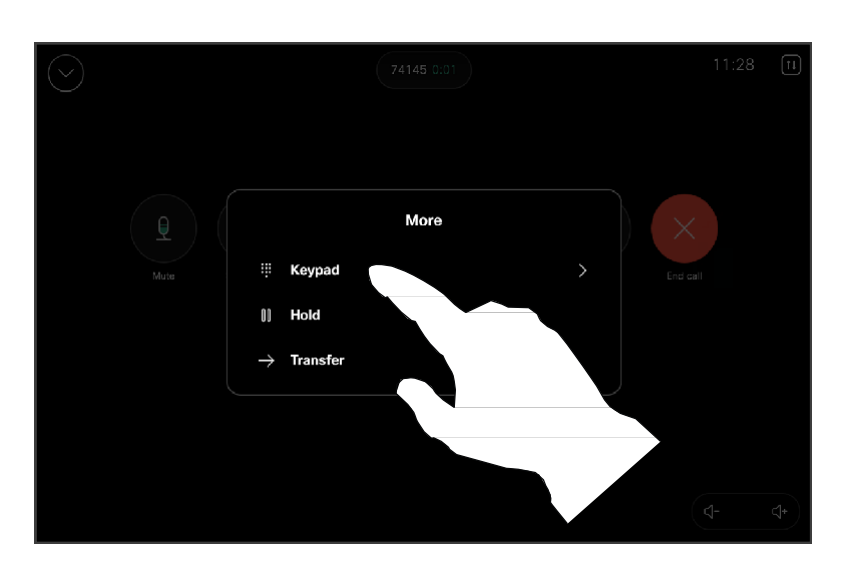

通話中にキーパッドを使用 する

通話中、内線にかけるか、何か (暗証番号など)を入力するため にダイヤル操作が要求されること があります。 たとえば、PINコードを意味します)。

数字を入力するには、タッチコント ローラのキーパッドを開きます。

通話中に、通話コントロールを開き、[詳細 (More)] ボタンをタップします。 も変更されます。その後、[キーパッド (Keypad)] をタップします。

D15507.05 Cisco デバイス、Touch コントローラユーザーガイド 2024 年3月 All content © 2024 Cisco Systems, Inc. All Rights Reserved

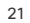

<span id="page-21-0"></span> $Q$ 

## 進行中のコールに参加者を追加する ビデオコール

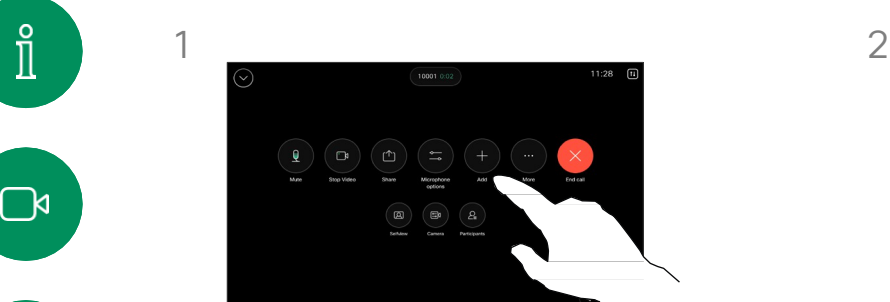

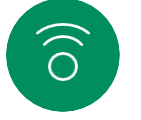

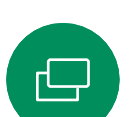

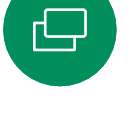

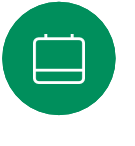

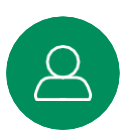

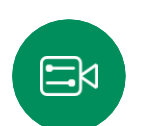

203

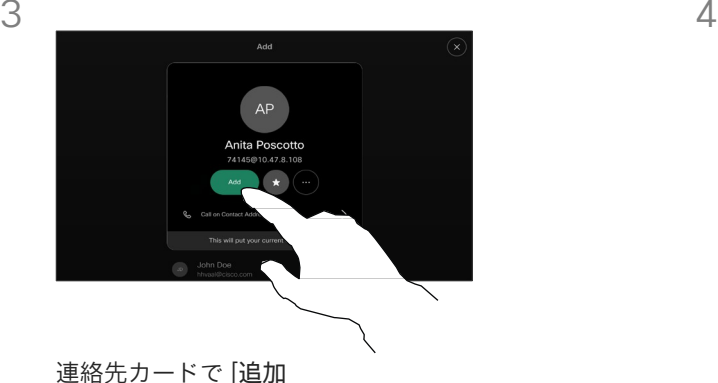

通話中にコール制御を開き、[追加 (Add)] をタップします。

(Add)] を タップします。

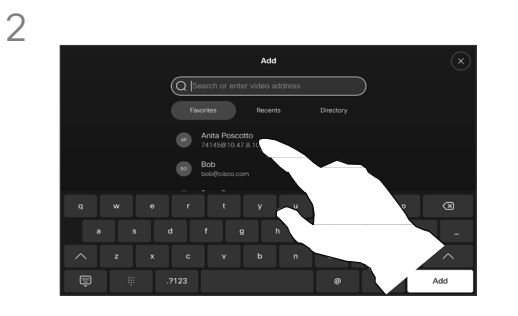

次にコールする相手を見つけます。

#### ビデオミーティングにつ いて

ネットワークには、複数の参加 者とビデオミーティングを開 始する機能が装備されている場 合があります。

ビデオデバイスでサポートされる 参加者の最大人数は、デバイス の設定とビデオのインフラストラ クチャによって異なります。こ れを確認するには、ビデオサ ポートチームへ問い合わせてくだ さい。

ビデオミーティングを開始する 場合は、参加者に一人ずつコー ルする必要があります。

コール制御で [マージ(Merge)] を タップして、新しいコールを既存の コールに追加します。ミーティングが できるようになりました。

この手順は、ビデオインフラストラク チャで可能な人数まで繰り返せます。

ミーティングから参加者を切断する ビデオコール

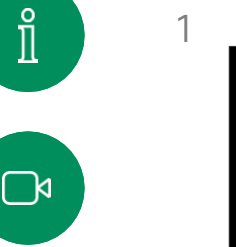

<span id="page-22-0"></span> $Q$ 

 $\widehat{\delta}$ 

 $\overline{\mathbf{\Theta}}$ 

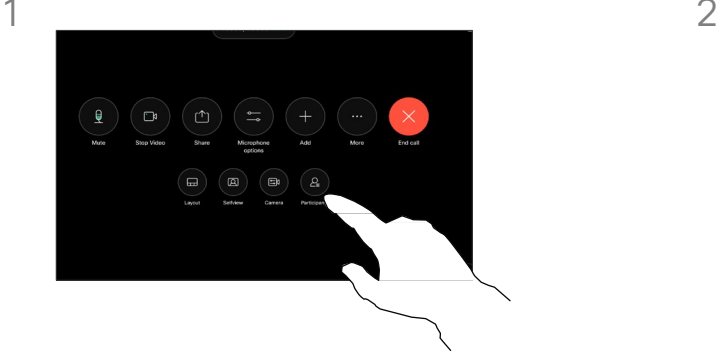

通話中に、コール制御を開き、[参 加者(Participants)] ボタンを タップします。

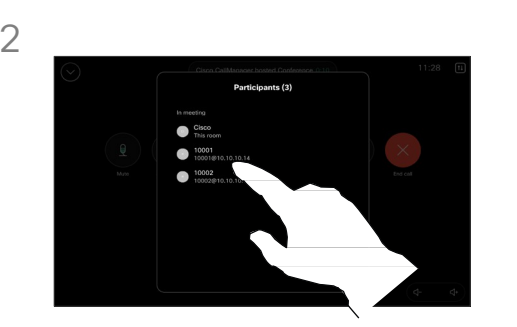

ミーティングからドロップさせる参加 者をタップします

## ビデオ会議について

デバイスからビデオミーティング を実行する機能はオプションであ り、デバイスによっては使用でき ない場合があります。

ミーティングから他の参加者を 切断するには、ミーティングの ホストである必要があります。

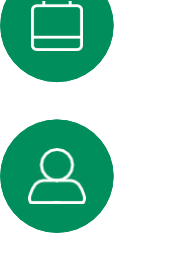

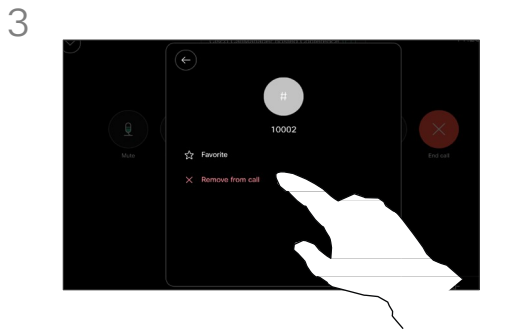

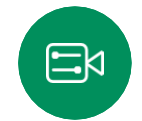

[通話から削除 (Remove from call) ] をタップします。

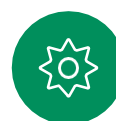

<span id="page-23-0"></span> $Q$ 

 $\int_{0}^{2}$ 

 $\Box$ 

 $\widehat{\delta}$ 

## ミーティングに参加者を追加する ビデオコール

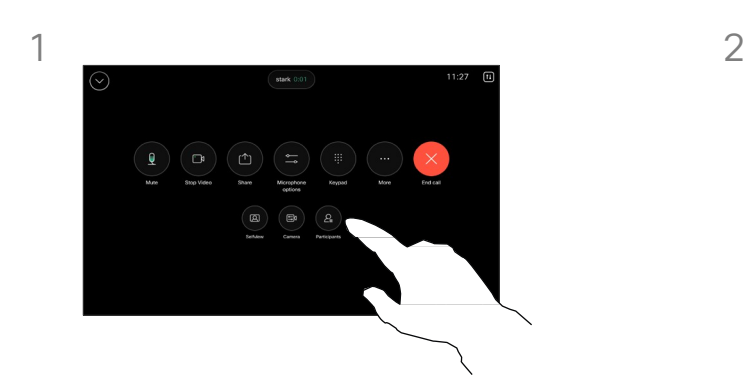

誰かがロビーで待っている 場合、通話中に通知されます。 コール制御を開き、[参加者 (Participants)] ボタンを タップします。

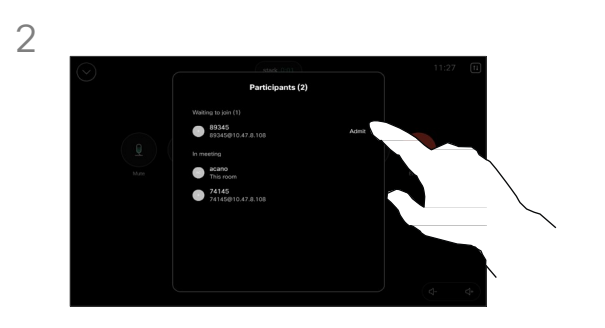

[承認(Admit)] をタップして待って いる参加者をミーティングに参加させ ます。

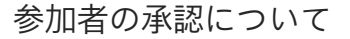

ロックされている CMS ミー ティングでは、参加者を参加者 リストからミーティングに参加 させることができます。

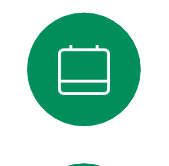

 $\ominus$ 

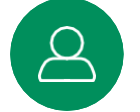

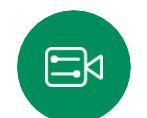

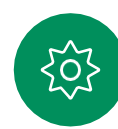

<span id="page-24-0"></span> $Q$ 

## ミーティング中にスピーカーをピン留めする ビデオコール

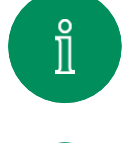

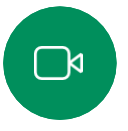

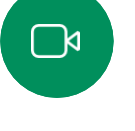

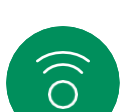

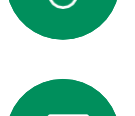

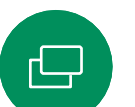

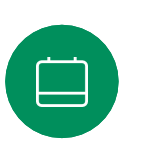

3

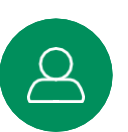

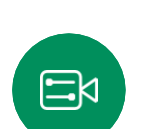

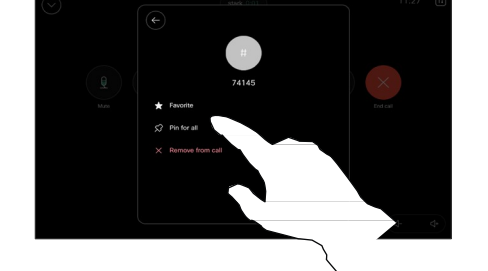

通話中に、コール制御を開き、[参 加者(Participants)] ボタンを

タップします。

[全員のピン留め (Pin for all) ] をタップします。

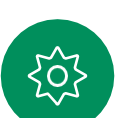

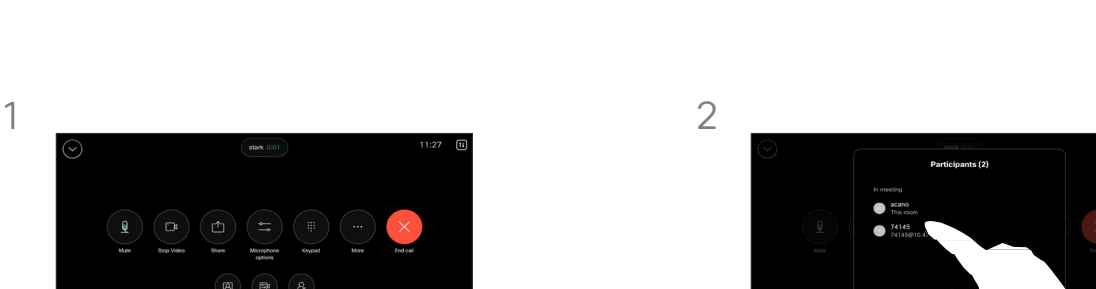

ピン留めする参加者をタップします。

#### スピーカーのピン留め について

CMS ミーティングでは、ミー ティング参加者をピン留めし て、すべてのミーティング参 加者にとって重要として表示 できます。このようにして、 参加者またはミーティング室 は、発言中のスピーカーでな くても、全員の画面に表示さ れます。

スピーカーをピン留めすると、 ピン留めされたことを示す通知が 画面に表示されます。同様に、ピ ン留めを解除すると、ピン留めが 解除されたことを示す通知が表示 されます。

音声のみの参加者をピン留め した場合は、レイアウトに影響 しません。

デフォルトでは、主催者のみ が全員をピン留めできますが、ミー ティングの主催者はミーティング設 定でこれを変更できます。

CMS ミーティングでのみ、ミー ティング全体のスピーカーをピン留 めできます。

<span id="page-25-0"></span>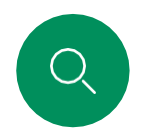

 $\hat{\mathbb{I}}$ 

 $\Box$ 

 $\widehat{O}$ 

 $\overline{\square}$ 

 $\Box$ 

## ミーティング中に挙手する ビデオコール

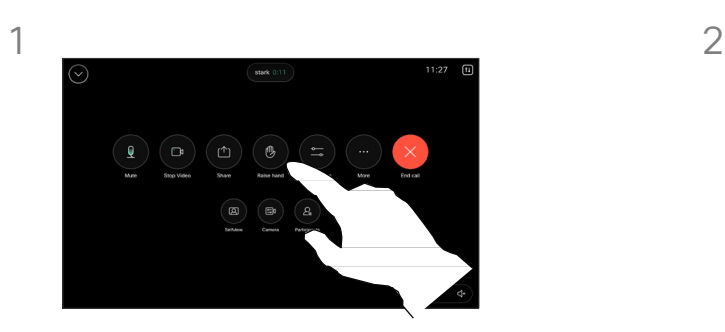

ミーティング中に、コール制御を 開き、[挙手(Raise hand)] ボタ ンをタップします。

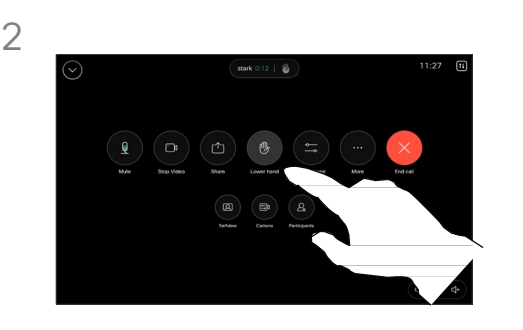

手を下げるには、[手を下げる (Lower hand)] ボタンをタップし ます。これにより、名前の横にある 参加者リストからもアイコンが削除 されます。

## 挙手について

[挙手(Raise Hand)] ボタンを使用 して、会話を中断することなく、質 問やコメントがあることを他の人に 知らせます。

主催者とミーティングの他の 参加者の両方に、誰かが手を 挙げたという通知が画面に表 示されます。最初に挙手する と、フルネームの通知が表示 されます。

その後、[挙手(Raise Hand)] ア イコンは、何人が手を挙げたかを 示します。

参加者リストを開いて、手を挙げ た参加者を確認します。これらは 時系列順にリストの一番上に表示 されるため、誰が最初に手を挙げ たかを簡単に確認できます。

挙手は、2 名以上の参加者が いる CMS ミーティングでのみ 使用できます。

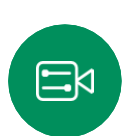

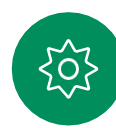

最近の通話の詳細を検索する ビデオコール

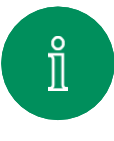

<span id="page-26-0"></span> $Q_{\rm c}$ 

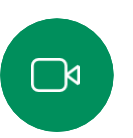

 $\widehat{O}$ 

 $\hfill \square$ 

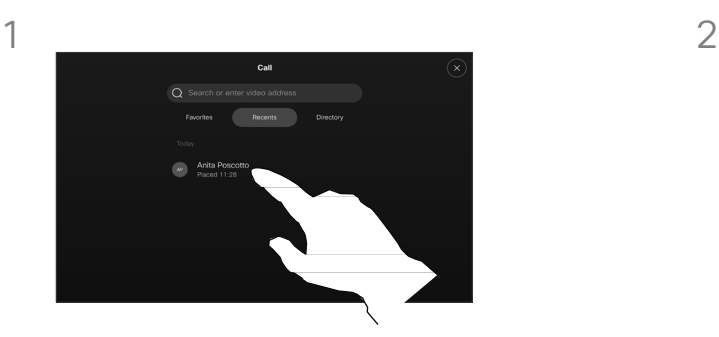

[通話(Call)] をタップし、[履歴 (Recents)] リストでエントリを 選択します。

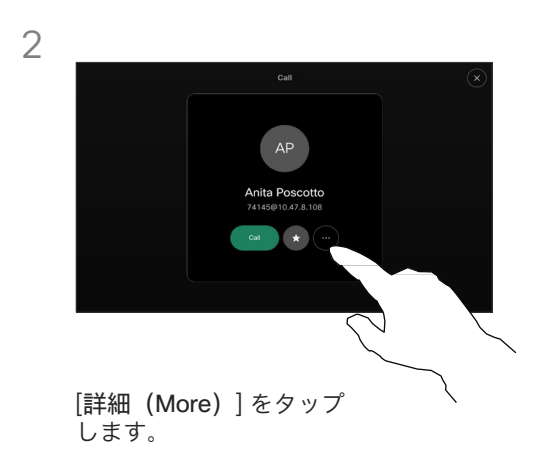

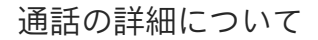

最近のコールをトラブルシュー ティングする検索できます。必要 な場合は、通話履歴リストからは コールの詳細を

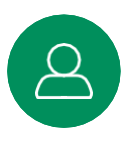

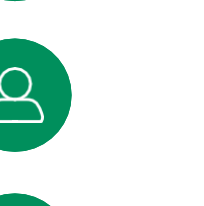

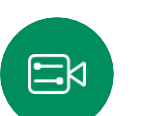

303

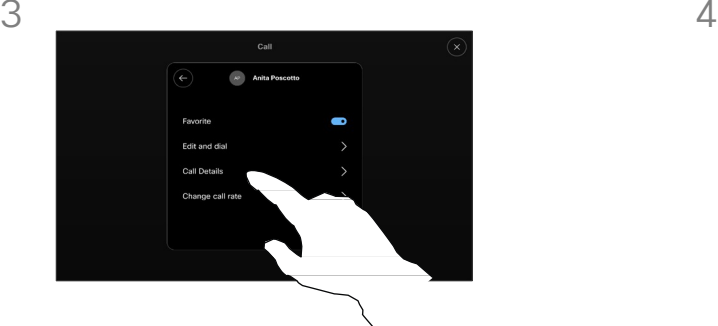

次の画面で、[通話の詳細(Call details)] をタップします。

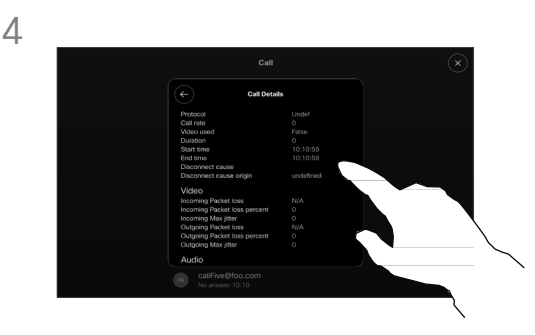

下方向にスクロールして通話の詳細を 確認します。戻る矢印をタップして、 詳細画面を終了します。

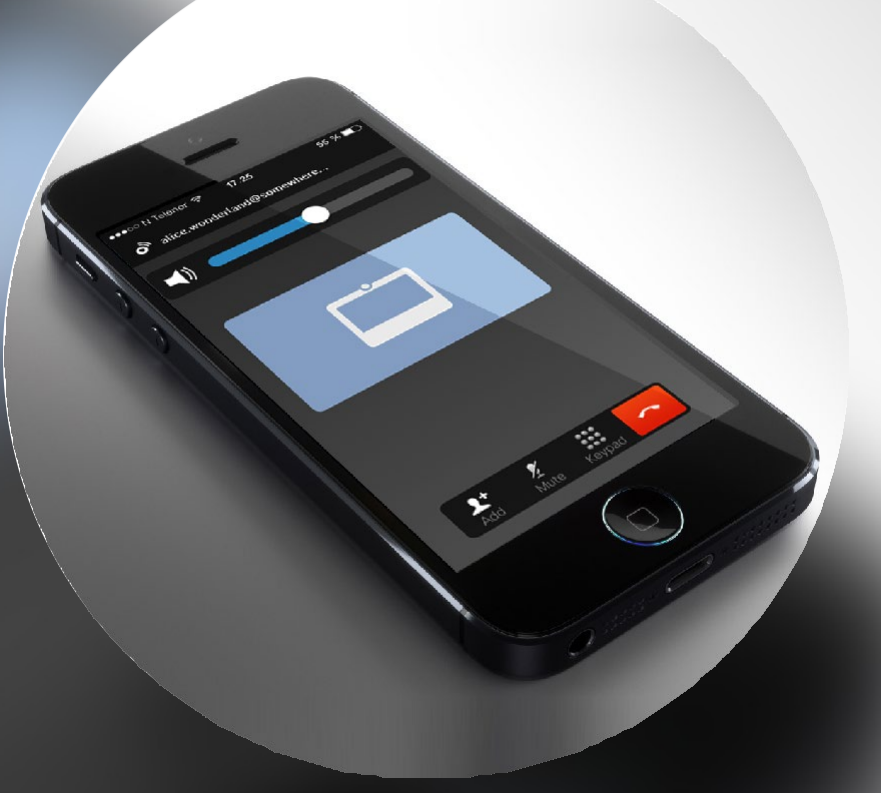

## Cisco Proximity

D15507.05 Cisco デバイス、Touch コントローラユーザーガイド 2024 年 3 月<br>All content © 2024 Cisco Systems, Inc. All Rights Reserved

<span id="page-27-0"></span> $Q$ 

 $\mathring{\rm{1}}$ 

 $\Box$ 

 $\widehat{\delta}$ 

 $\hfill \square$ 

 $\boxed{\square}$ 

 $\Delta$ 

 $\Xi$ 

 $\frac{1}{202}$ 

<span id="page-28-0"></span>

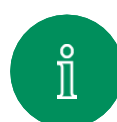

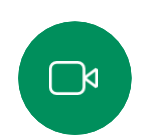

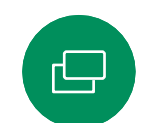

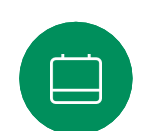

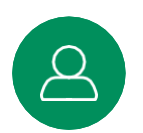

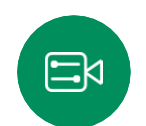

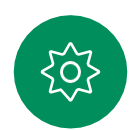

Cisco Proximity

Cisco Proximity の超音波信号

Cisco のビデオデバイスは、Proximity 機能の一部として超音 波を発します。業務用または商用アプリケーション、家電製 品など、ほとんどの人は毎日さまざまな環境で、程度の差は あれ超音波にさらされています。

人によっては空気中を伝達する超音波によって何らかの影響を 感じる場合もありますが、75 dB 未満の音圧レベルで影響が生 じることはほとんどありません。超音波の制限に関するガイド ラインは国によって大きく異なります。Cisco 近接信号が出力 される20 kHz あたりの周波数帯で検出される 75 dB の音圧レ ベルは、現在の制限における最小値となっています。 01-01-2024 13:16

これについては、カナダでの健康ガイドラインである [http://www.hc-sc.gc.ca/ewh-semt/pubs/radiation/safety](http://www.hc-sc.gc.ca/ewh-semt/pubs/radiation/safety-code_24-securite/index-eng.php#a2.2.2)code 24-securite/index-eng.php#a2.2.2 をご参照ください。

120 dB 未満の音圧レベルでは永続的または一時的な難聴はど ちらも発生していないと、このガイドラインでは述べられて います。

グループで使用するスピーカー搭載型の Cisco のビデオデ バイスでは、スピーカーから 50 cm 以上の距離で、超音波 の音圧レベルが 75 dB 未満になっています。

実際の利用ではほとんどの場合、使用者の耳に届く音圧 レベルはこれら最大レベルよりはるかに低くなります。こ れは、スピーカーの指向性や距離による減衰に加え、一般 的な部屋では高周波の高域成分が吸収されるためです。そ のレベルは、ミーティングの空間における一般的なバック グラウンドノイズ/環境雑音レベルから、いわゆる通常 の会話レベルまでの範囲となります。

したがって継続的に近接信号を受けても、安全であ ると考えられます。その近接信号を知覚し、影響を受 ける人はほとんどいません。しかし、高周波数に対して 鋭敏な聴覚を持っている人も若干おり、スピーカーの 目の前または近くで聞きとれるケースもあります。

犬のような動物は聴覚の周波数の範囲が非常に広いので、近接 信号を聞きとれます。

しかし、近接信号の影響は音圧レベルに左右されます。

また、犬が聞きとる音圧レベルの範囲も人間と比べて顕著な差が あるわけではありません。20 kHz での犬の聴覚しきい値は、0 〜 10dB 程度になります。これは、人間の耳が最も敏感となる周波数 範囲におけるしきい値と同じ値です。

近接信号が犬にもたらす影響について、Cisco ではテストや認 定などを行っていません。制限レベルの存在により、近接信号 がはっきりと聞き取れる状況は、犬にとって煩わしいものにな らないと考えられるためです。

オフィスやミーティング室での、通常の背景雑音や通常の会話と 同等のレベルの超音波は、犬に影響を与えます。この機能を持つ 当社の製品において、動物が近接信号によって悩まされていると いう報告は何年間もありません。

ただし、超音波を利用して犬を撃退する機器が実際に存在してい るので、超音波の犬に対して影響が及ぶのではないか、と考える のはもっともなことです。通常このような機器は、犬に対して不 快な超音波を出すものであり、悪影響を及ぼすものではありません。 Ciscoは犬撃退用途の機器の設計については専門外です。しかし、 その手の機器の仕様分析では、概して音圧レベルが 100 dB 以上 であることがわかっています。

Cisco のビデオコーデックをサードパーティ製スピーカーデバ イスと組み合わせて使用するソリューションの場合、Cisco 側 で超音波の音圧レベルを制御することはできません。所定のス ピーカー出力音圧レベルと周波数特性では、ほとんどの場合 75 dB の制限を超えない音圧に収まります。しかし、過剰な信 号の外部増幅を行う、またはスピーカーシステムが高周波を強 調するものであった場合、この制限を超えた音圧が出力される 可能性があります。

Cisco Proximity について

Cisco Proximity 機能を使用すると、 コンピュータから Cisco のデバイス にワイヤレスでコンテンツを共有で きます。自分のスマートフォン、タ ブレット、PC、または MAC を使用 して、ビデオデバイスのコールを制 御することもできます。

次のことを確認します。

App Store または Google Play か ら、Cisco Intelligent Proximity ア プリケーション(無料)をダウン ロードする必要があります。

Windows または OS X を使用 している場合は、 <https://proximity.cisco.com/>

[英語] にアクセスしてください。

ビデオサポートチームは、機 能を有効にしていない、一部 の利用できる機能を有効にし ている、またはすべての利用 できる機能を有効にしている 場合があります。

Proximity は超音波を使用してユー ザーを接続します(左側の詳細を 参照)。パソコン、電話、タブ レットのマイクをふさがないよう にしてください。

ドアが閉じている場合、ミーティン グ室の外では Proximity は機能しま せん。ビデオエンドポイントの近く で Proximity を使用する必要があり ます。

プライバシーを確保するために、 ミーティング室のドアを閉じて、 盗聴の可能性を防ぎます。

<span id="page-29-0"></span>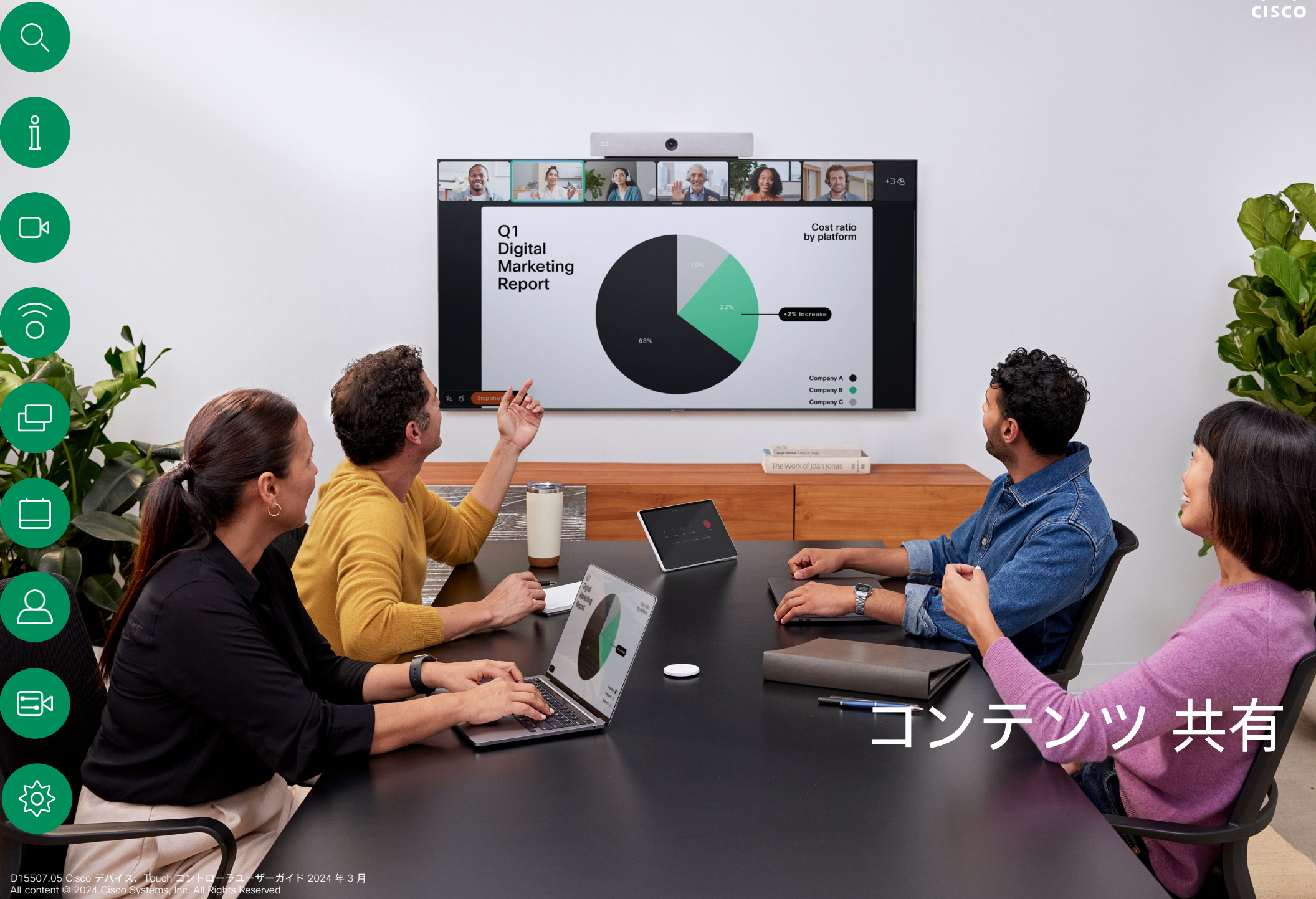

<span id="page-30-0"></span>通話中にコンテンツを共有する コンテンツ共有

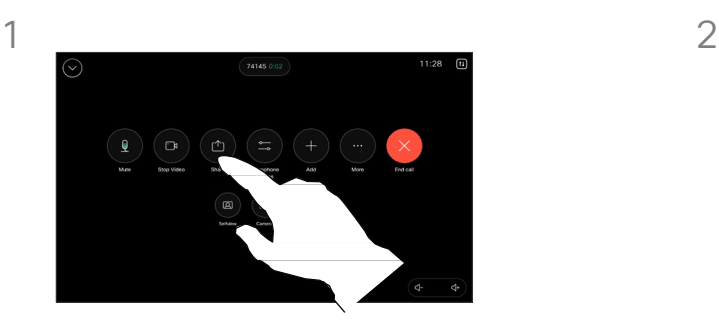

ケーブルを使用している場合、ソース を接続して、スイッチがオンになって いることを確認します。コール制御を 開き、[共有(Share)] ボタンをタッ プします。

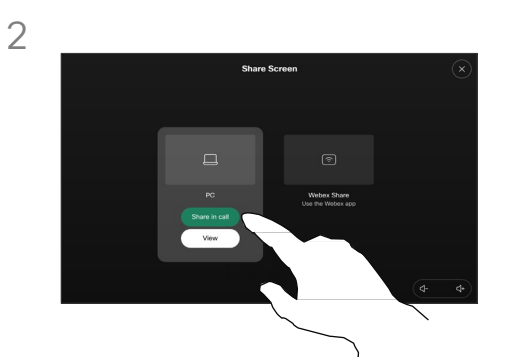

送信元を選択します。[表示 (View)] をタップしてプレビュー を表示します。まだ誰にもコン ピュータ画面を表示できません。準 備ができたら[共有(Share)] を タップします。または、[通話で共有 (Share in call)] をタップして、す ぐに共有します。

#### コンテンツ共有について

USB-C または HDMI ケーブルを使用して PC をデバイ スに接続することで、Cisco デバイス上のコンテンツを 共有します。または、Webex アプリ、Cisco Proximity、 Miracast®、または AirPlay とワイヤレスで共有できます。

ケーブルを使用して非通話時に共有するには、送信元を接 続し、スイッチがオンになっていることを確認して、[画面 を共有 (Share Screen) 1をタップします。コンピュータ の画面がデバイスに表示されます。「共有の停止 (Stop Sharing) ] をタップしてセッションを終了するか、ソース を切断します。

Miracast が有効になっている場合、クライアント無しで ラップトップから Cisco デバイスにワイヤレスでコンテ ンツを共有できます。通話中も、通話していないときも コンテンツを共有できます。通話中に共有するには、先 に通話を開始します。

AirPlay が有効の場合、iPhone、iPad、Mac を接続して、 画面の共有、共同作業、オーディオやビデオコンテンツの 再生などをワイヤレスで行うことができます。

ヒント:マルチスクリーンデバイスでは、スクリーンと同 じ数だけ独立したプレゼンテーションを表示できます。 これは非通話時のみ可能です。最初に接続するプレゼン テーションはワイヤレスで接続し、その後でケーブルを 使用することをお勧めします。逆の順番で接続すると、 最初の接続が切断されることがあります。

注:デバイスの構成によっては、ビデオ入力コネクタの 1 つが HDCP で保護されたコンテンツを共有し、Google ChromeCast、AppleTV、HD TV デコーダなどを通じてビ デオを視聴できるようになっている場合があります。この 機能は通話外でのみ有効ですこの機能は、非通話時のみ利 用可能です。通話中にこの特定のビデオコネクタを介して コンテンツを共有しようとすると、コンテンツ共有に割り 当てられた画面の一部が黒くなり、HDCP 体制が維持され ます。この動作は、コンテンツが HDCP で保護されてい るかどうかにかかわらず、コール中にこの入力コネクタを 使用して共有しようとしたすべてのコンテンツに適用され ます。

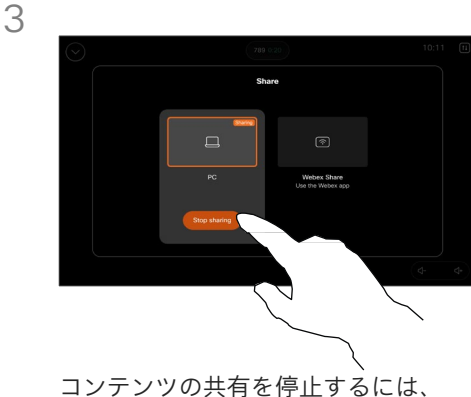

[共有を停止 (Stop sharing) 1を タップします。

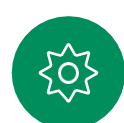

口

 $\bigcap$ k

コンテンツ共有

<span id="page-31-0"></span> $Q_{\cdot}$ 

 $\hat{\mathbb{I}}$ 

 $\Box$ k

 $\widehat{\delta}$ 

 $\bigoplus$ 

 $\qquad \qquad \Box$ 

## Webex アプリケーションでコンテンツを 共有する

Windows および Mac ラップトップ

- 1. Webex アプリケーションでデバイス名をクリックし、 [デバイスで共有(Share on device)] をクリックします。
- 2. 共有する画面またはアプリケーションを選択します。
- 3. 画面の上部に共有対象のプレビューが表示されます。画 面上部のコントロールバーで下矢印をクリックします。
- 4. 完了したら、「共有の停止 (Stop Sharing) るクリック します。

Webex アプリケーション について

超音波を有効にすると、同じ部屋 に入るとすぐにデバイスに自動的 に接続できます。これらのデバイ スを使用すると、同じ部屋にいる 人とワイヤレスでコンテンツを共 有できます。

モバイルの Webex アプリケー ションでコンテンツを共有する場 合は、クラウドペアリングが必要 です。詳細について[は、](https://help.webex.com/en-us/article/pceb9t/Webex-App-%7C-Share-content-wirelessly-to-Cisco-devices)こちらの 項目を参照してください。

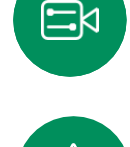

දිර?

コンテンツ共有

<span id="page-32-0"></span>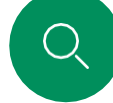

 $\bigcap$ k

Miracast® でコンテンツを共有

Windows ラップトップの場合

- 1. ラップトップで Windows + K キーを押すか、[アクションセン ター(Action Center)] アイコンをクリックし、[接続 (Connect)] をクリックします。Windows が Miracast レシー バをスキャンします。
- 2. キャスト先の Room シリーズのデバイスをクリックします。デ バイスの画面に個人識別番号が表示されます。
- 3. ラップトップで個人識別番号を入力し、「接続 (Connect) ] をク リックします。
- 通話中に自動共有ポップアップが表示され、共有が開始される前 に 5 秒間のカウントダウンが表示されます。カウントダウン中に 共有をキャンセルできます。
- 非通話時は、すぐに共有が開始されます。 •
- 4. 共有が開始されます。

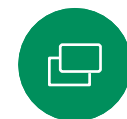

Android スマートフォンの場合

- 1. Samsung デバイスで [設定(Settings)] メニューを開き、 [Smart View] または [Dex] を選択します。他の Android デ バイスでは名前が異なる場合がありますのでご注意ください。
- 2. キャスト先の Room series のデバイスをクリックします。デ バイスの画面に個人識別番号が表示されます。
- 3. Android デバイスで個人識別番号を入力します。
- 4. [接続 (Connect) ] をタップします。

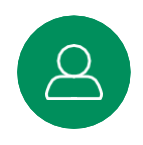

- 通話中に自動共有ポップアップが表示され、共有が開始され る前に 5 秒間のカウントダウンが表示されます。カウントダ ウン中に共有をキャンセルできます。
- 非通話時は、すぐに共有が開始されます。
- 5. 共有が開始されます。

Miracast について

Miracast は Wi-Fi Direct を使用し てラップトップから Cisco デバイ スへの直接ネットワーク接続を確 立し、ワイヤレスでコンテンツを 共有します。通話中も、通話して いないときもコンテンツを共有で きます。通話中に共有するには、 先に通話を開始します。共有をア クティブ化している際に、]通話] を発信または受信すると、 Miracast セッションを切断します 詳細について[は、](https://help.webex.com/en-us/article/kfdwufb/Wireless-sharing-with-Miracast)こちらの項目を 参照してください。

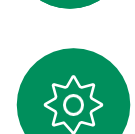

 $\Xi$ k

コンテンツ共有

<span id="page-33-0"></span>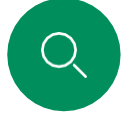

 $\hat{\mathbb{I}}$ 

 $\Box$ k

 $\widehat{\delta}$ 

 $\overline{\mathbb{D}}$ 

 $\boxed{\square}$ 

 $\Xi$ k

Airplay® でコンテンツを共有

iPhone、iPad、Mac の場合

- 1. iPhone、iPad、Mac で [コントロールセンター(Control Center)] を開きます。[スクリーンミラーリング (Screen Mirroring)] を選択します。
- 2. キャスト先の Room Series のデバイスを選択します。デバ イスの画面にパスコードが表示されます。
- 3. Apple デバイスのパスコードを入力し、[OK] を選択します。
- 4. 共有が開始されます。

ホーム画面を下から上にスワイプすると[タスクスイッチャ (Task Switcher)] が開き、別のアプリに移動できます。これで共有が終了 します。

Airplay について

Cisco のデバイスは AirPlay をサポー トし、使い慣れたシンプルな共有エ クスペリエンスを提供します。 iPhone、iPad、Mac を接続して、画 面の共有、共同作業、オーディオや ビデオコンテンツの再生などをワイ ヤレスで簡単に行うことができます。 詳細につい[ては](https://help.webex.com/en-us/article/ndlsg3c/Wireless-sharing-with-AirPlay)、こちらの項目を参 照してください。

<span id="page-34-0"></span>

 $\int_{0}^{2}$ 

 $\Box$ k

 $\widehat{O}$ 

## 通話中に画面レイアウトを変更する コンテンツ共有

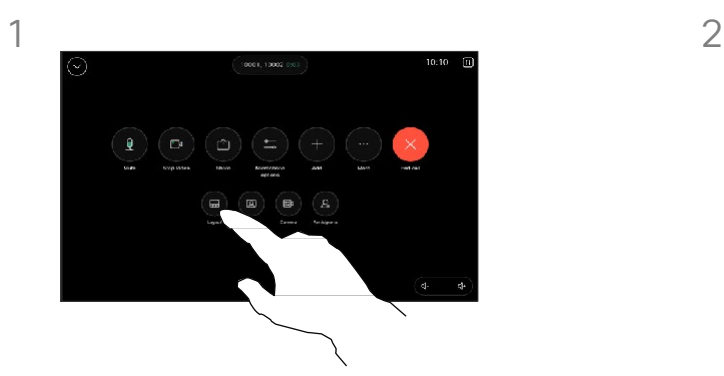

通話中に、コール制御を開き、 [レイアウト(Layout)] ボタン をタップします。

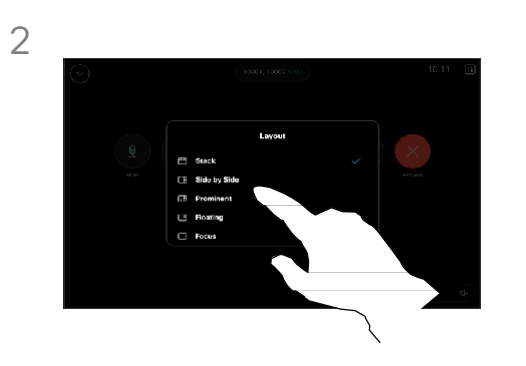

開いたメニューから目的のレイアウ トを選択します。

#### プレゼンテーションを共有する場合

誰かがコンテンツを共有しているかどうかに かかわらず、通話中に画面レイアウトを変更 できます。使用可能なレイアウトは、デバイ スと画面の数によって異なりますが、一般的 なオプションは次のとおりです。

Stack:プレゼンタと最大 6 人の参加者がコン テンツの上にスタックされます。

Floating:プレゼンターはコンテンツの上 にフローティングされます。

Side by Side:プレゼンターとコンテンツが 画面を共有します。

Focus:コンテンツが画面全体に表示されます。

通話で利用可能なレイアウト

使用可能なレイアウトは、デバイスと画面の 数によって異なりますが、一般的なオプショ ンは次のとおりです。

グリッド:最大5人の参加者をグリッド表示 します。グリッドは、単一画面のデフォルト レイアウトです。

スタック:発言中のスピーカーの上に参加者の サムネイルが最大 6 枚表示されます。

プロミネント:発言中のスピーカーを画面の 左上に表示し、その他参加者を画面したと右 側に表示します。

フォーカス:発言中のスピーカーが画面全体 に表示されます。

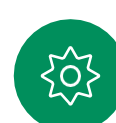

ੜਿਖ਼

**AFEL** 

 $\circ$ 

スケジュールされ

た

<span id="page-35-0"></span>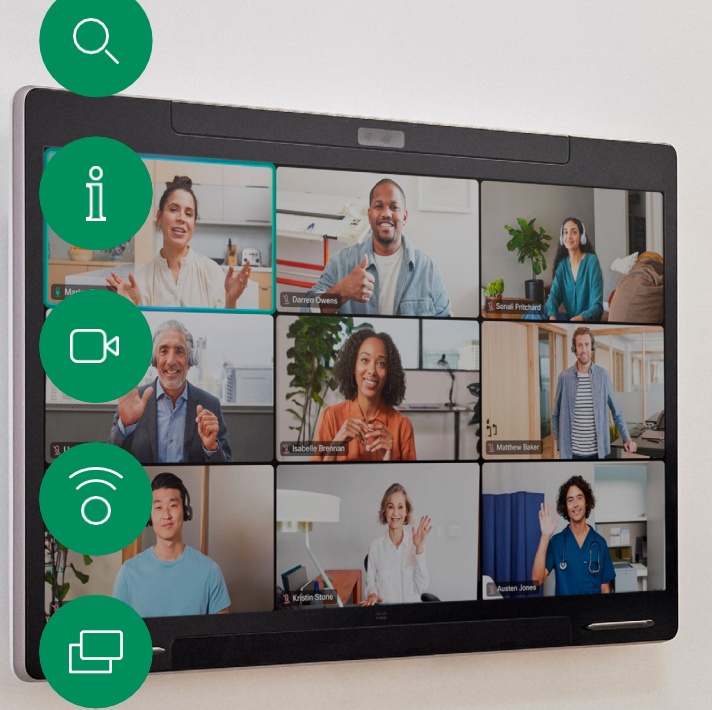

 $\boldsymbol{\Theta}$ 

8

 $\bigoplus$ 

203

D15507.05 Cisco デバイス、Touch コントローラユーザーガイド 2024 年3<br>All content © 2024 Cisco Systems, Inc. All Rights Reserved 年 月 スケジュールされた会議

スケジュールされたミーティングに参加する

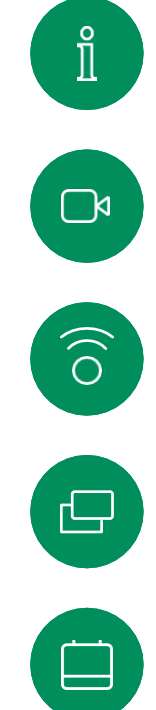

 $\beta$ 

 $\Xi$ k

ද්ර,

<span id="page-36-0"></span> $Q_{\rm c}$ 

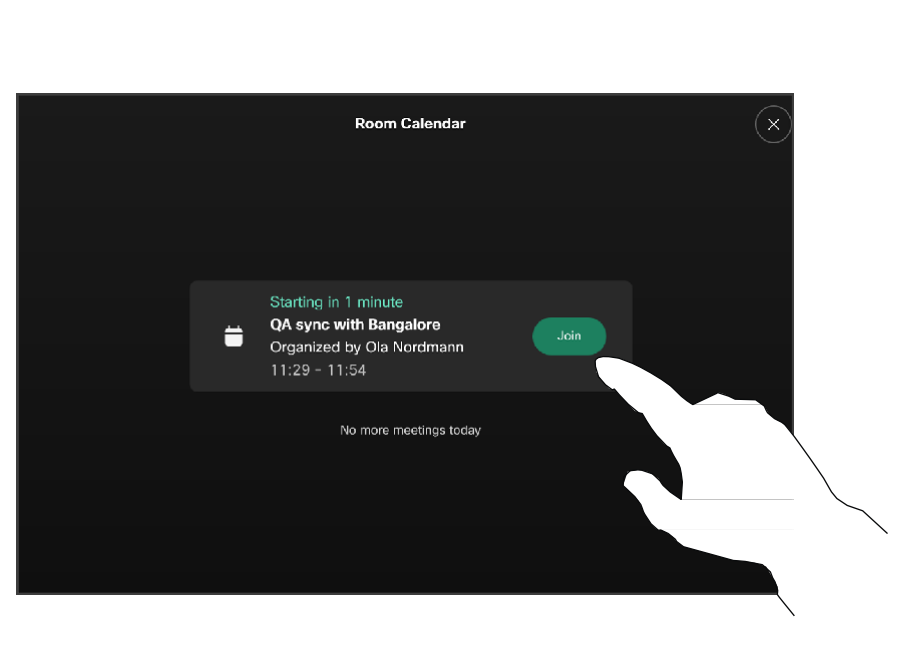

ミーティングが開始間近になると、ミーティン グへの参加を促すメッセージが表示されます。 [参加(Join)] をタップします。

ミーティングへの参加

ビデオデバイスは、ビデオミー ティングをスケジュールできる管 理システムに接続されている場合 があります。左の図のように、予 定されているミーティングが表示 されます。ミーティングのスケ ジュールがデバイス画面に表示さ れると、デバイスがスタンバイか ら復帰します。

ミーティングに参加するに は [参加 (Join) ] をタップ します。

ミーティングは開始時刻の 5 分前に 表示されます。ミーティングがすで に開始されている場合でも、いつで もミーティングに参加できます。

スケジュールされた会議

Webex ミーティングに参加する

 $Cisco \rightarrow$ 

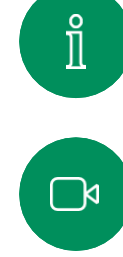

<span id="page-37-0"></span> $Q$ 

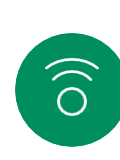

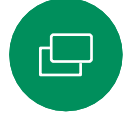

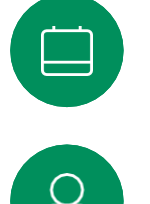

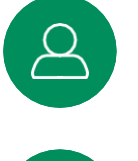

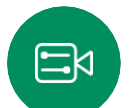

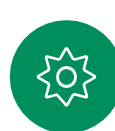

 $\blacksquare$ m  $C_{2}$ Webex  $11:28$ 市  $\pmb{v}$ Friday, July 1 Microsoft Teams Zoom Tips  $\overline{a}$ Messages

 $\textcircled{\scriptsize{1}}$ 

[Webex] をタップします。招待で受け取ったミー ティング番号を入力し、[参加(Join)] をタップ します。

スケジュールされた会議

<span id="page-38-0"></span> $Q$ 

 $\hat{\mathbb{1}}$ 

 $\Box$ 

 $\widehat{O}$ 

 $\bigoplus$ 

 $\begin{bmatrix} 1 \\ 0 \\ 1 \end{bmatrix}$ 

 $\Delta$ 

 $\Xi$ 

303

サードパーティのミーティングに参加する

#### 会議への参加

デバイスは、Zoom または Microsoft Teams に接続さ れた管理システムに接続さ れている場合があります。

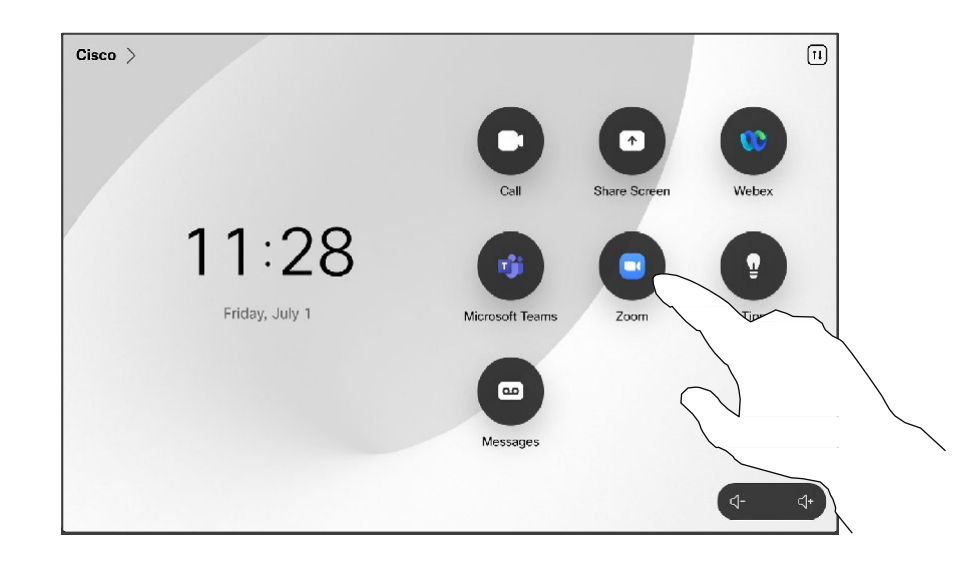

招待で受け取ったミーティング番号を入力し、[参加 (Join)] をタップします。

[Microsoft Teams] または [Zoom] をタップします。

<span id="page-39-0"></span>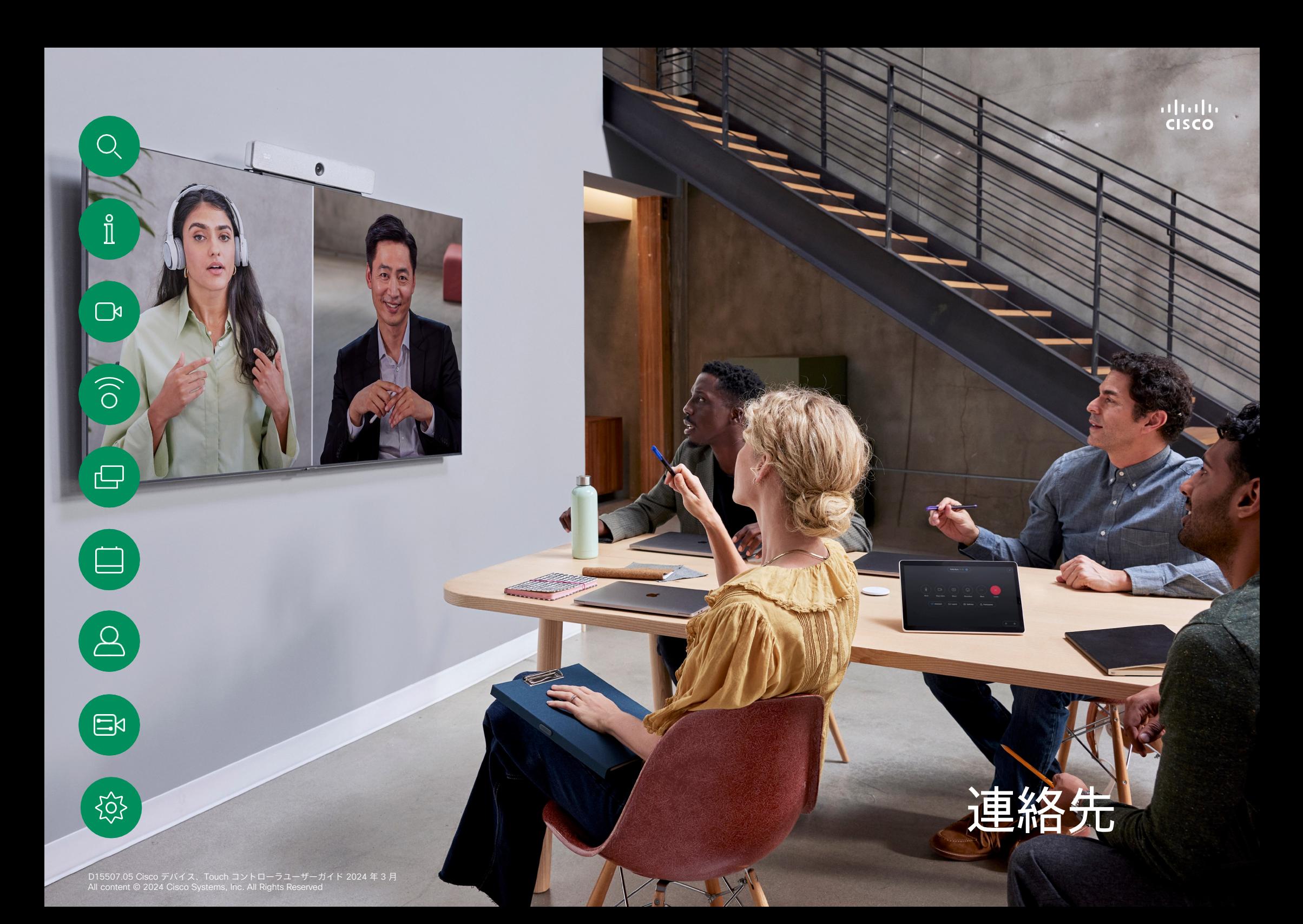

<span id="page-40-0"></span>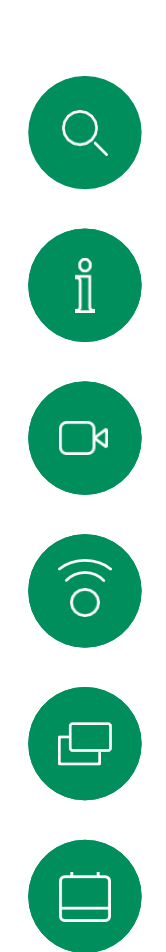

連絡先

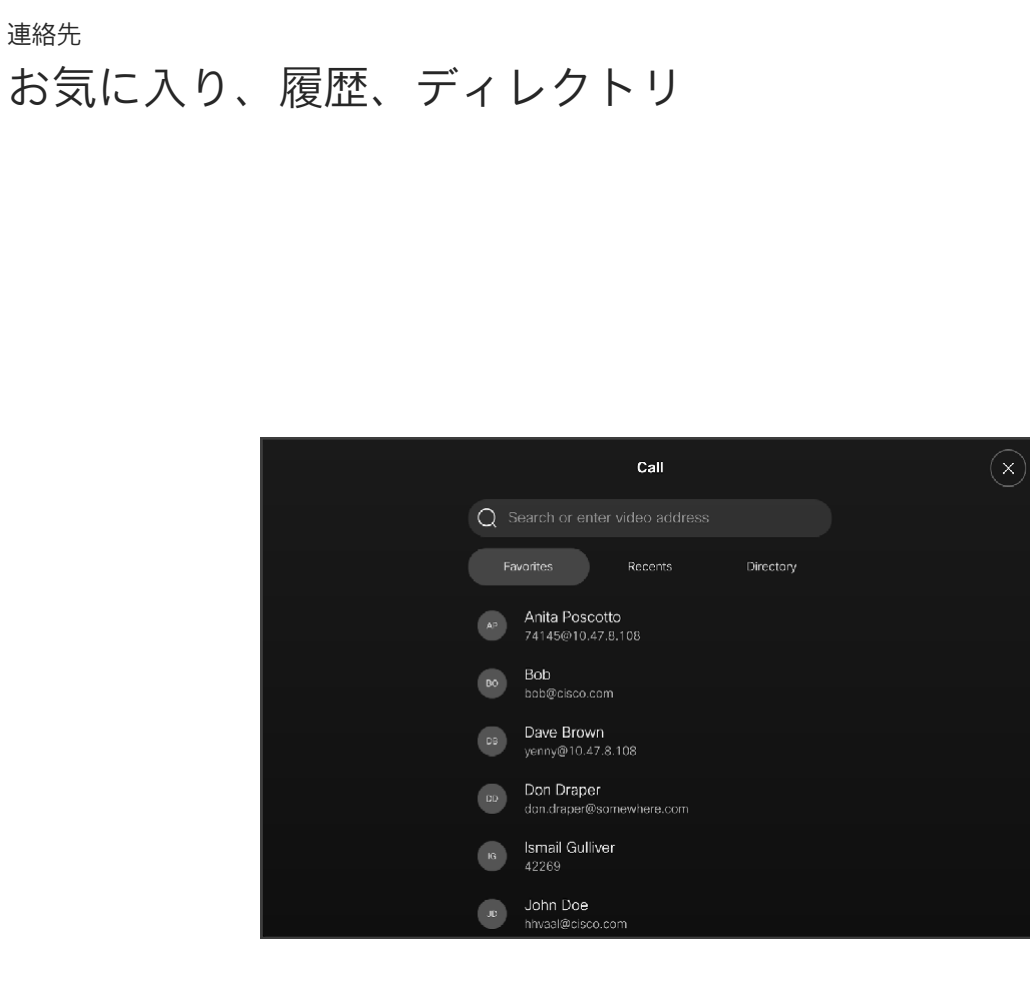

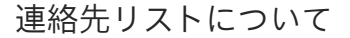

[発信(Call)] ボタンをタップ して、連絡先リストを開きます。 連絡先リストは、次の 3 つの部 分で構成されています。

[お気に入り(Favorites)]。こ れらの連絡先は自分で設定しま す。通常、頻繁に通話する相手 や、ときどきすばやく簡単にア クセスする必要が生じる連絡先 を登録します。

[ディレクトリ(Directory)] は通常、 ビデオサポートチームによってデバ イスにインストールされる社内ディ レクトリです。

[履歴(Recents)] は、発信、受 信、不在着信のリストです。

[履歴 (Recents)] からのエントリ の削除は、Web インターフェイス でのみ行うことができます。

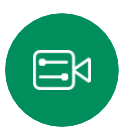

 $\Delta$ 

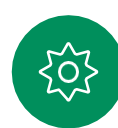

<span id="page-41-0"></span>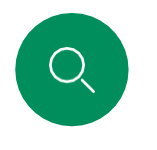

 $\hat{\mathbb{I}}$ 

 $\Box$ 

 $\widehat{\delta}$ 

 $\overline{\mathbf{\Theta}}$ 

## 通話中に誰かをお気に入りに追加する 連絡先

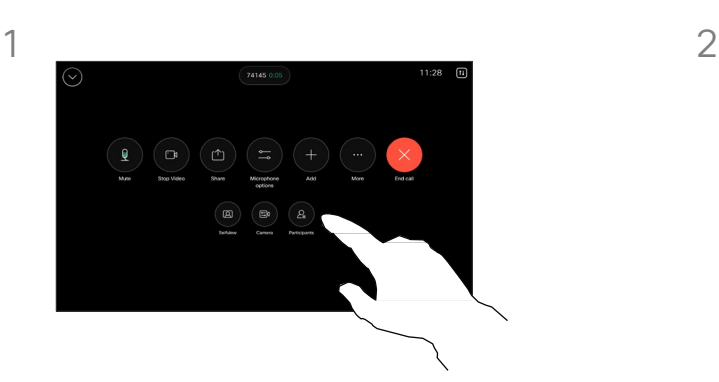

通話中に、コール制御を開き、[参 加者(Participants)] ボタンを タップします。

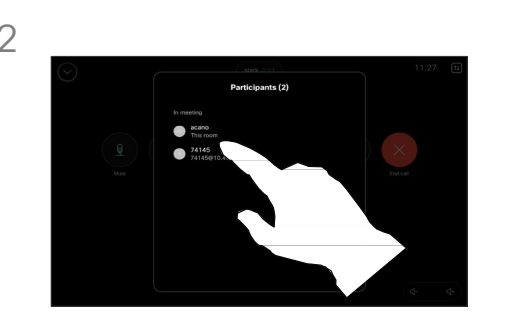

[お気に入り (Favorites)] に追加する 参加者をタップします。

## お気に入りについて

[お気に入り (Favorites) ] は、頻 繁に通話する、または簡単にアク セスしたい相手を含む連絡先リス トです。

[お気に入り(Favorites)] は、 [履歴 (Recents) ] または「ディ レクトリ(Directory)] リストか ら選択するか、手動で入力でき ます。

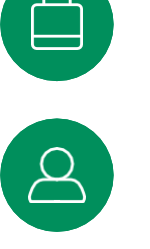

3

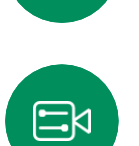

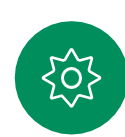

[お気に入り(Favorite)] をタップし ます。戻る矢印をタップし、[X] を タップしてコールコントロールに戻り ます。

同じ方法で、[お気に入り(Favorites)] から人を削除します。

D15507.05 Cisco デバイス、Touch コントローラユーザーガイド 2024 年 3 月 All content © 2024 Cisco Systems, Inc. All Rights Reserved

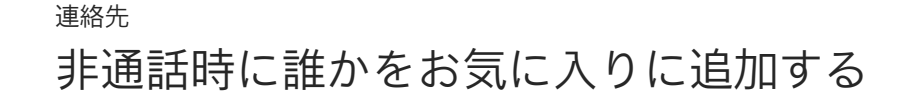

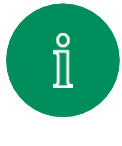

<span id="page-42-0"></span>Q.

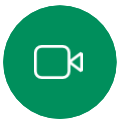

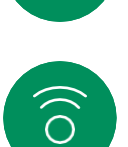

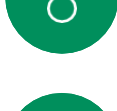

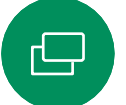

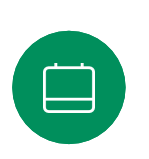

3

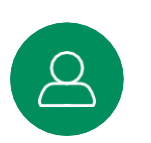

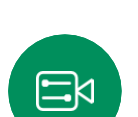

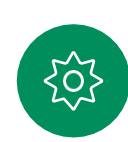

[詳細(More)] をタップして連絡先 - ... . . . .<br>カードを開いた場合は、ここで [お気に 入り (Favorite) ] のオンとオフを切り 替えることもできます。戻る矢印をタッ プし、[X] をタップして終了します。

通話中でないときに、「発信 (Call) ] を タップして連絡先リストを開きます。 [履歴(Recents)] または[ディレクトリ (Directory)] をタップして、[お気に 入り (Favorites) に追加するエントリ を探します。[お気に入り (Favorites) ]

call

**Recent** 

callThree@foo.com

に追加する人をタップします。

Friit and die Call Details Change pall

[お気に入り (Favorites) ] からエントリ を削除するには、手順を繰り返します。

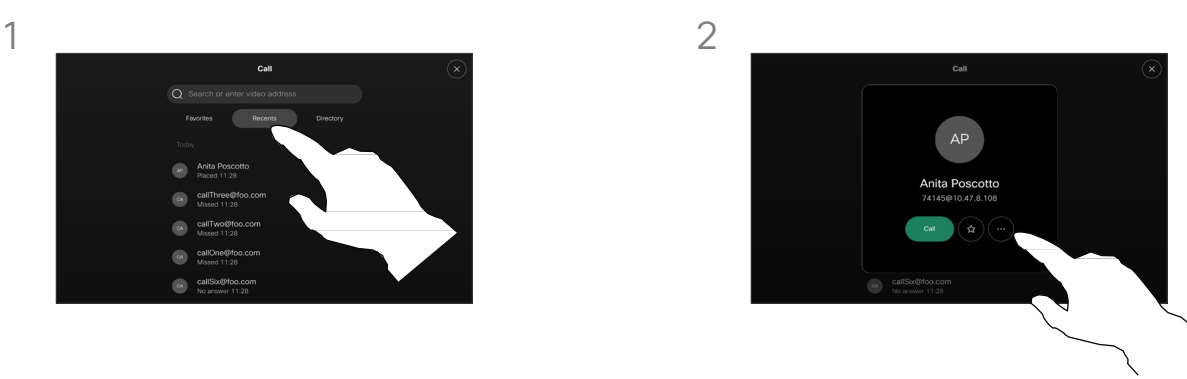

連絡先カードのスターボタンをタップ すると、すぐにその人をお気に入りに 登録できます。または、[詳細 (More)] ボタンをタップします。

## お気に入りについて

[お気に入り (Favorites) ] は、頻 繁に通話する、または簡単にアク セスしたい相手を含む連絡先リス トです。

[お気に入り(Favorites)] は、 [履歴 (Recents) ] または ディ レクトリ(Directory)] リストか ら選択するか、手動で入力でき ます。

<span id="page-43-0"></span>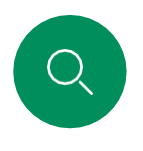

## お気に入りを編集する 連絡先

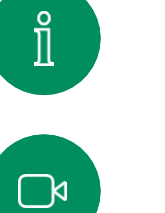

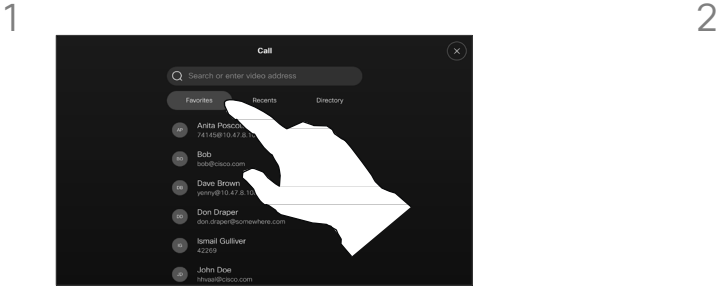

[発信(Call)] をタップして連絡 先リストを開きます。次に、[お 気に入り(Favorite)] をタップ します。

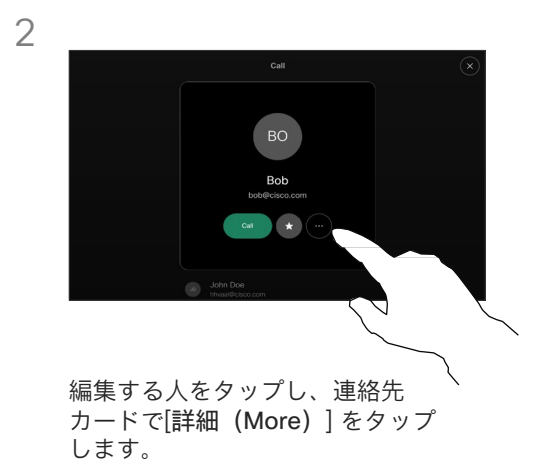

## お気に入りについて

既存のお気に入りの連絡先はいつで も更新できます。

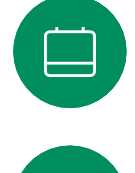

 $\widehat{O}$ 

 $\hfill \square$ 

3

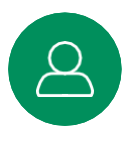

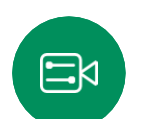

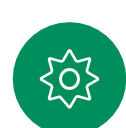

編集する内容を選択し、変更を加えます。 キーボードの[保存 (Save) ] をタップ します。次に、連絡先カードの戻る矢印 をタップして終了します。

to Bob

Esupris Edit ni Edit number

**Fdit and dial** Change call rat

<span id="page-44-0"></span>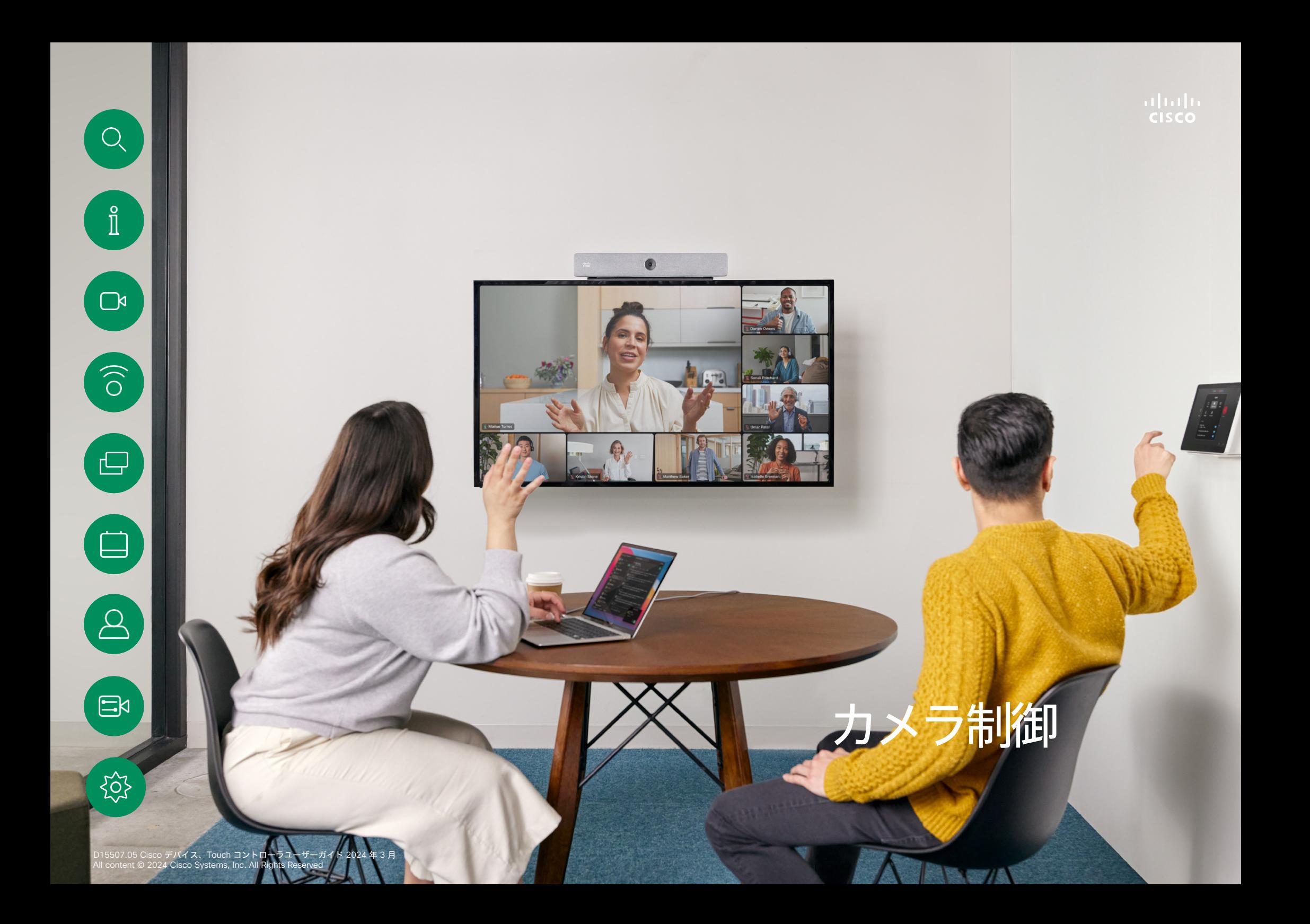

通話中にカメラのオンとオフを切り替える カメラ制御

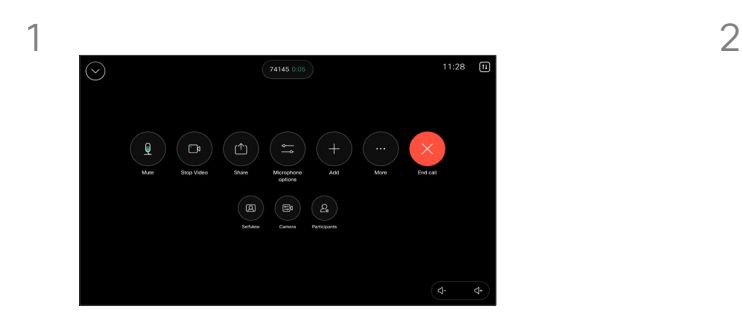

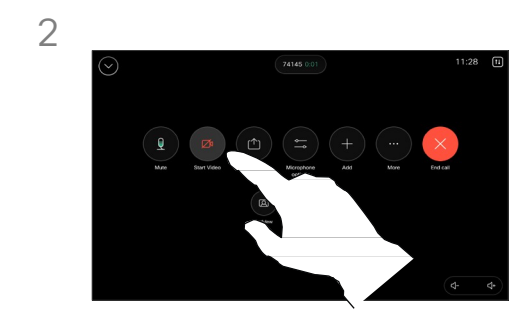

通話中にコール制御を開きます。 インデオの停止 (Stop Video)] ボタ ンをタップします。[ビデオの開始 (Start Video)] をタップして、発信 ビデオを再びオンにします。

ビデオオフについて

カメラを機械的にブロックするオ プションがないデバイスで、カメ ラからのビデオ送信を制御します。

503

<span id="page-45-0"></span> $Q$ 

 $\hat{\mathbb{I}}$ 

 $\Box$ 

 $\widehat{\delta}$ 

 $\Box$ 

 $\qquad \qquad \Box$ 

 $\Delta$ 

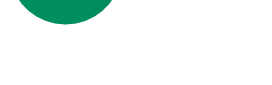

<span id="page-46-0"></span> $\overline{O}$ .

 $\int_{0}^{\infty}$ 

 $\Box$ k

 $\widehat{\bigcirc}$ 

## 通話中および非通話時にセルフビューにアクセスして調整する カメラ制御

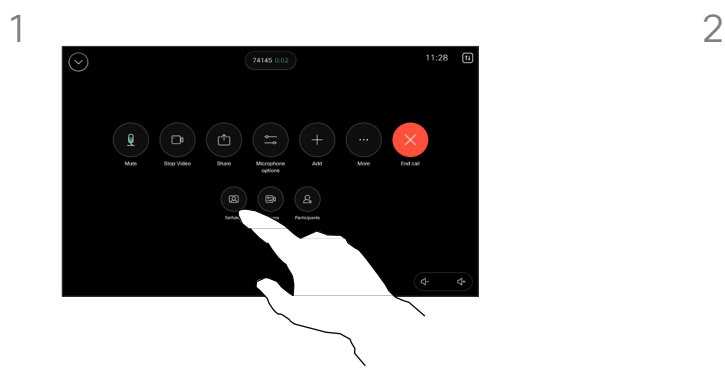

コール中に、コール制御を開きます。 [セルフビュー(Selfview)] をタッ プします。

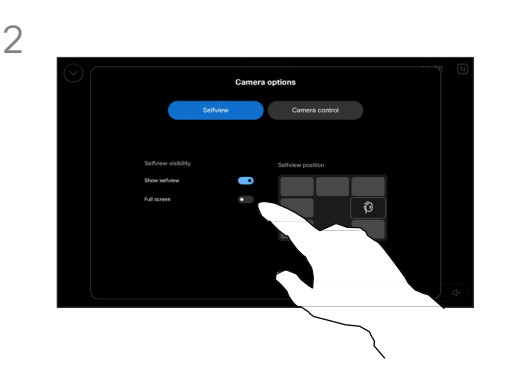

可視性を設定したり、移動したり、 セルフビューを全画面表示に変更 したりするオプションが表示され ます。カメラオプション画面の外 側をタップして終了します。

## セルフビューについて

セルフビューは、自分のデバイスか ら他の参加者に表示される映像を 示します。これを使用すると、他の 参加者に見せるべき適切な画面が 見えていることを確認できます。

通話中と通話外の両方で、画面上で セルフビューを表示、調整、およ び移動できます。

コントロールパネルを開くと、いつ でもセルフビューを確認できます。 カメラが開いているかオンになっ ている限り、デバイスの画面にセ ルフビューが表示されます。コン トローラの [カメラ(Camera)] を タップし、[セルフビュー (Selfview)] を選択します。ここ では、次のことができます。

- 全画面表示の切り替え
- [自画面の表示(Show selfview)] のオンとオフを切 り替えます。
- タッチコントローラ画面に表示 される定義済みの位置のいずれ かをタップして、セルフビュー の位置を調整します。

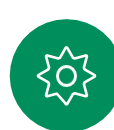

 $\Xi$ k

<span id="page-47-0"></span>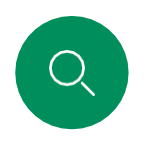

 $\hat{\mathbb{I}}$ 

 $\Box$ 

 $\widehat{\delta}$ 

 $\Box$ 

 $\Box$ 

## セルフビューを移動する カメラ制御

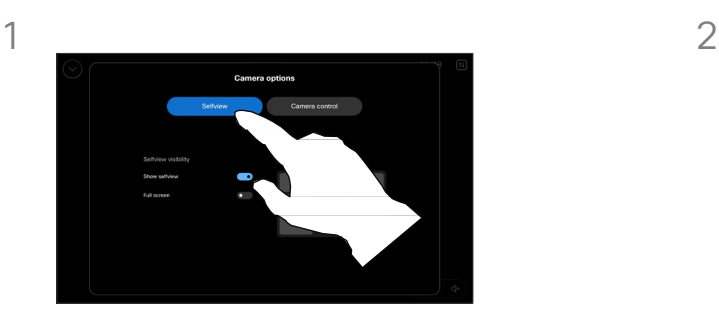

通話中に、コール制御を開き、[セ ルフビュー(Selfview)] をタップ します。

または、コントロールパネルを開き、 [カメラ(Camera)] をタップし、 [セルフビュー (Selfview) 1を選択 します。

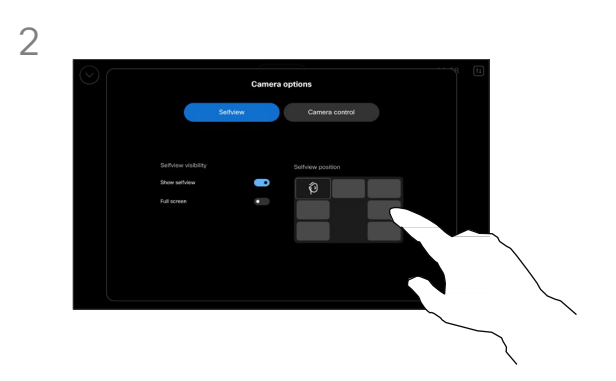

タッチコントローラ画面に表示される 定義済みの位置のいずれかをタップし ます。

カメラオプション画面の外側を タップして終了します。

#### セルフビューについて

セルフビューは、自分のデバイ スから他の参加者に表示される 映像を示します。これを使用す ると、他の参加者に見せるべき 適切な画面が見えていることを 確認できます。

通話中と通話外の両方で、画面上 でセルフビューを表示、調整、お よび移動できます。

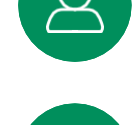

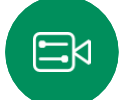

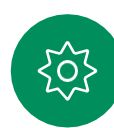

<span id="page-48-0"></span> $Q_{\rm c}$ 

 $\hat{\mathbb{I}}$ 

 $\Box$ 

 $\widehat{\circ}$ 

 $\overline{\mathbf{\Theta}}$ 

 $\Box$ 

## 自動カメラモードを選択する カメラ制御

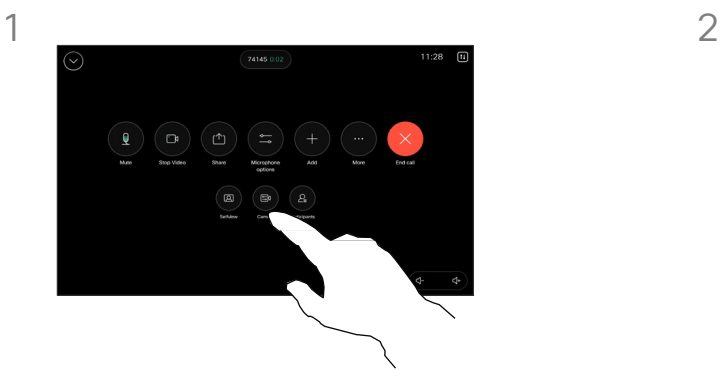

通話中にコール制御を開くか、いつで もコントロールパネルを開いて[カメラ (Camera)] ボタンをタップします。

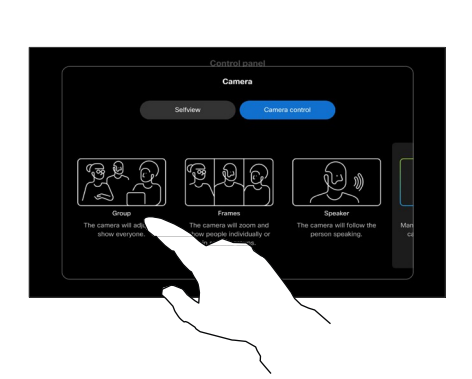

カメラモードを選択します。カメラ オプション画面の外側をタップして 終了します。

## カメラモードについて

自動カメラモードを選択すると、 ミーティング中にカメラを手動で 制御することなく、デバイスと ミーティングに最適なビューを取 得できます。通話中かどうかにか かわらず、カメラモードを変更で きます。

いくつかの異なるモードから選択 できます。

- グループ:全員が映るように カメラが調整されます。
- フレーム:カメラはズームして、<br>『コーナ』は小し巻のだり、プ<sup>ナ</sup> 個人または少人数のグループを 表示します。
- スピーカー。カメラは話してい る人を追跡します。スピーカー トラッキングが機能する最大距 離は 7.5 メートルです。

使用可能なモードは、デバイスと 管理者が設定した設定によって異 なります。

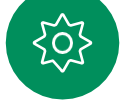

 $\Xi$ k

<span id="page-49-0"></span>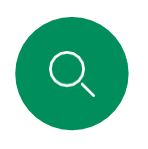

 $\int_{0}^{2}$ 

 $\Box$ 

 $\widehat{\partial}$ 

 $\triangle$ 

## カメラを手動で制御する カメラ制御

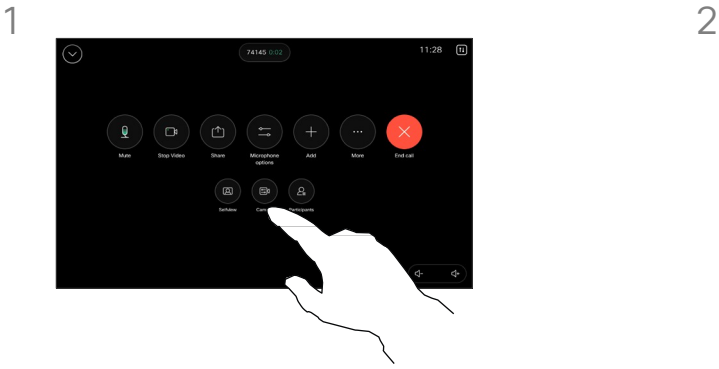

通話中にコール制御を開くか、いつで もコントロールパネルを開いて [カメ ラ(Camera)] ボタンをタップします。

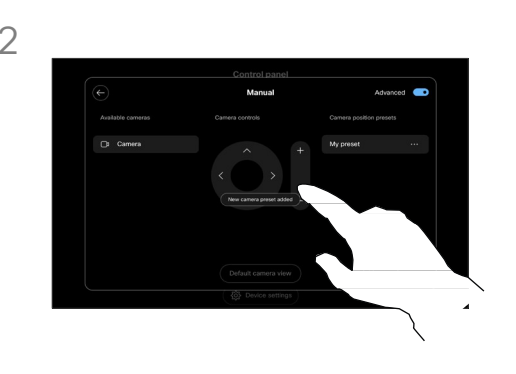

カメラ制御画面で [手動(Manual)] を選択します。カメラ制御を使って、 パン、チルト、ズームを調整します。

カメラオプション画面の外側を タップして終了します。

手動カメラ制御について

コール中またはコール外で、 カメラのズーム、パン、およ びチルトを手動で制御できます。

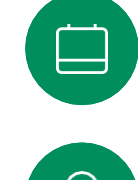

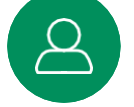

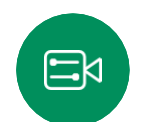

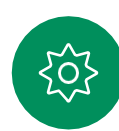

<span id="page-50-0"></span> $Q$ 

 $\hat{\mathbb{I}}$ 

 $\Box$ 

 $\widehat{O}$ 

 $\triangle$ 

 $\Xi$ k

**FOT** 

## カメラ位置プリセットを追加する カメラ制御

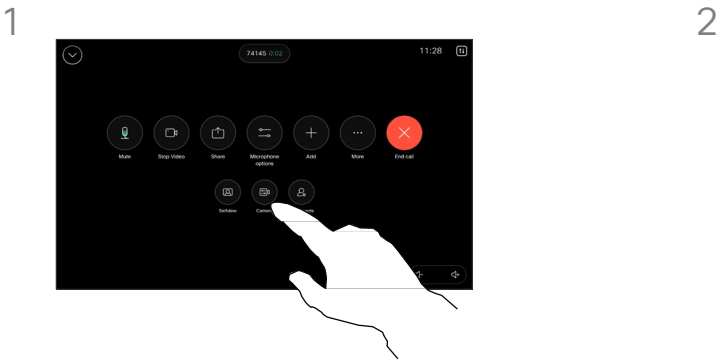

通話中にコール制御を開くか、いつで もコントロールパネルを開いて[カメラ (Camera)] ボタンをタップします。 [手動(Manual)] を選択します。

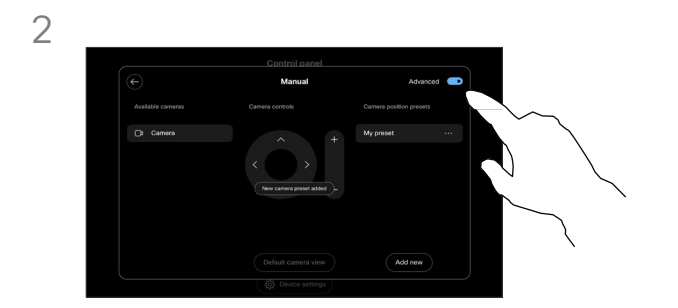

コントロール画面の右上隅にある[詳 細(Advanced)] に切り替えます。 デバイスが複数のカメラを使用している 場合は、左側でカメラを選択します。コ ントロールを使って、パン、チルト、 ズームを調整します。

## カメラのプリセットにつ いて

手動のカメラ制御では,カメラの ズーム、パン、およびチルトを制 御できます。カメラを手動で調整 する場合、ビューが気に入った場 合は、保存して再度使用できます。

つまり、定義済みのズームとカメ ラの方向を使用してカスタム ビューを作成できます。たとえば, 複数の参加者がいるミーティング 用にはズームアウトプリセット、 もっと小さなミーティングには ズームインプリセットが必要にな る可能性があります。プリセット はカメラ制御画面で使用でき、さ まざまなタイプのミーティングで 簡単に切り替えることができます。

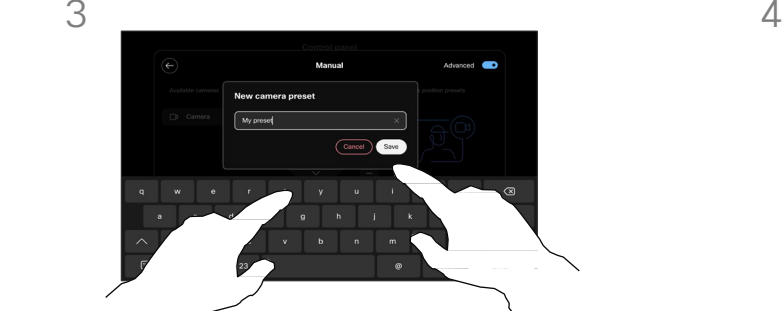

完了したら、[新規追加(Add new) ] をタップします。プリセッ トに名前を付けて保存します。

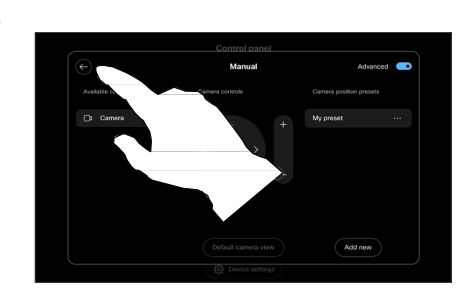

手動カメラ制御を終了するには、戻る 矢印をタップします。プリセットは、 他のカメラモードとともに選択用に表 示されます。

カメラオプション画面以外の場所 をタップして終了します。

カメラ位置プリセットを編集する カメラ制御

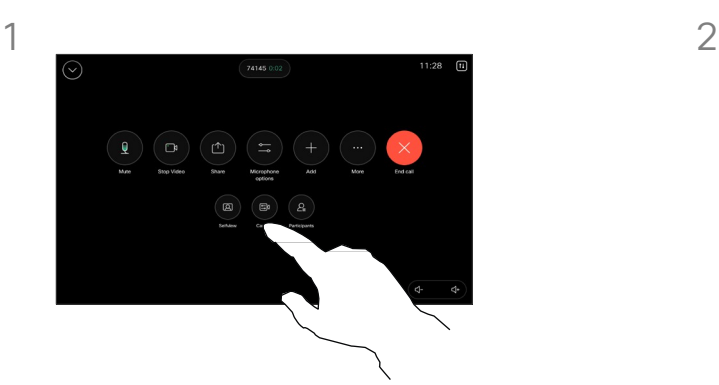

通話中にコール制御を開くか、いつで もコントロールパネルを開いて[カメラ (Camera)] ボタンをタップします。 [手動 (Manual) ] を選択します。

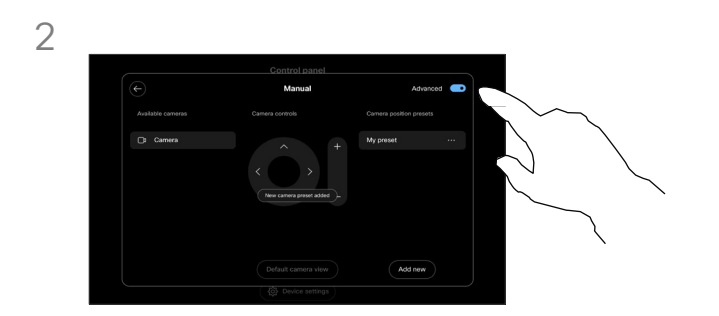

カメラコントロールの右上隅にあ る [詳細(Advanced)] に切り替 えます。

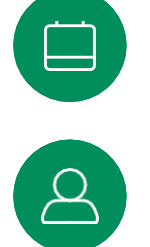

<span id="page-51-0"></span> $Q_{\rm c}$ 

 $\hat{\mathbb{1}}$ 

 $\Box$ 

 $\widehat{O}$ 

 $\hfill \square$ 

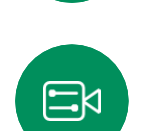

303

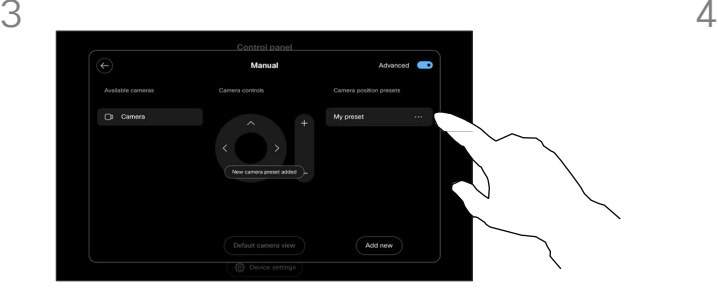

編集するプリセットの横にある [詳細(More)](...)ボタンをタップ します。名前を変更するか、デフォル トとして設定するか、プリセットを調 整または削除します。

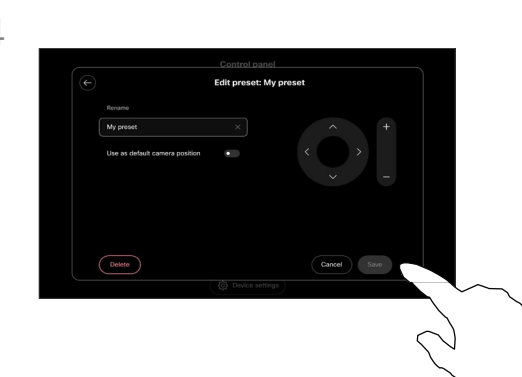

変更を [保存(Save)] します。手動 カメラ制御を終了するには、戻る矢印 をタップします。編集したプリセット は、他のカメラモードとともに選択用 に表示されます。

カメラオプション画面以外の場所を タップして終了します。

<span id="page-52-0"></span>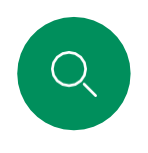

 $\hat{\mathbb{I}}$ 

 $\Box$ 

 $\widehat{O}$ 

 $\overline{\square}$ 

 $\Xi$ k

503

## 遠端カメラを制御する カメラ制御

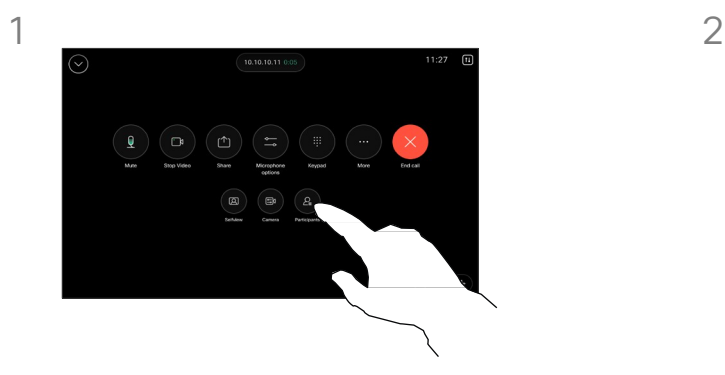

コール中に、コール制御にアクセス し、[参加者(Participant)] リスト を開きます。

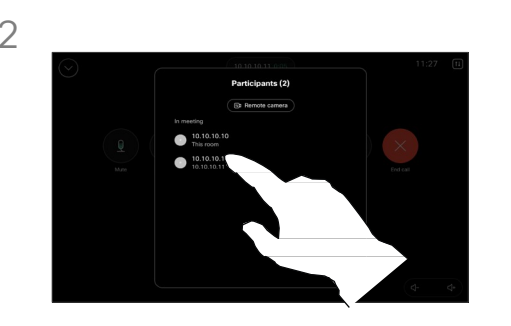

カメラを制御するカメラを選択し ます。

### 遠端カメラについて

他の 1 つ以上のデバイスにリモー トで制御可能なカメラが搭載され ているビデオ通話に参加している 場合は、自分のタッチコントロー ラからそれらのカメラを制御でき ます。

カメラがアクティブなスピーカーを フォローしている場合、またはベス トビューを使用している場合、遠端 デバイスがスピーカーモードをアク ティブにしている場合、カメラをリ モートで制御することはできません。

カメラのプリセットにリモートで アクセスすることはできません。

3

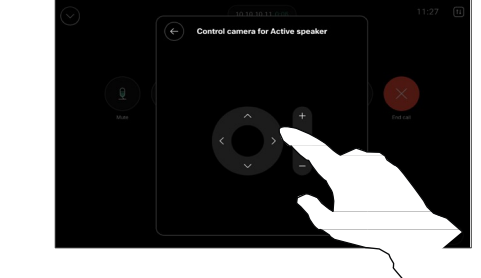

カメラ制御ボタンを使用して、リ モートカメラのチルト、パン、ズー ムを調整します。終わったらコント ロール以外の場所をタップします。

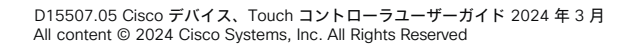

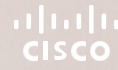

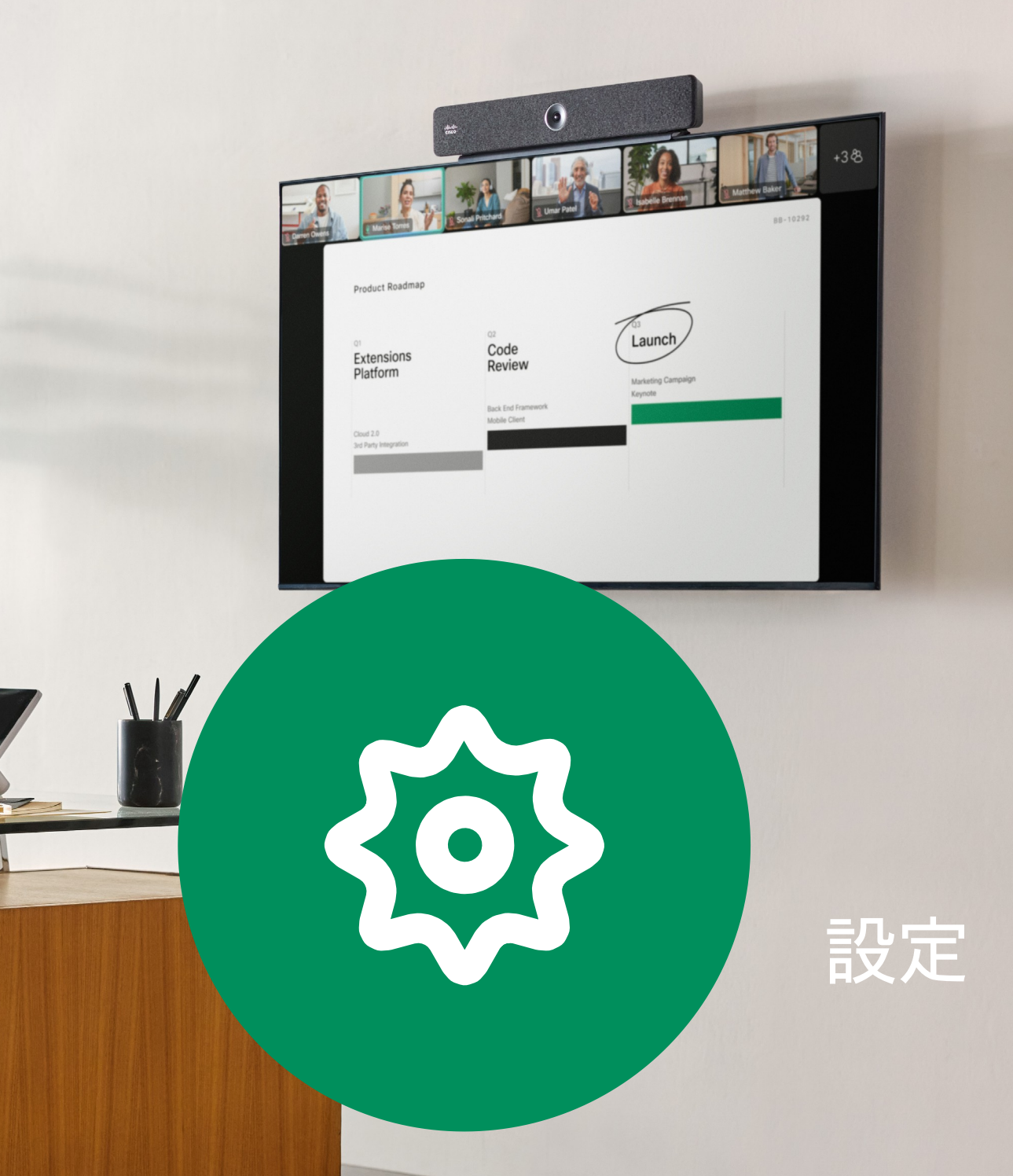

D15507.05 Cisco デバイス、Touch コントローラユーザーガイド 2024 年 3 月<br>All content © 2024 Cisco Systems, Inc. All Rights Reserved

<span id="page-53-0"></span> $\overline{Q}$ 

 $\mathring{\rm{1}}$ 

 $\bigcap$ 

 $\widehat{\odot}$ 

 $\Box$ 

 $B$ 

303

<span id="page-54-0"></span>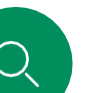

## デバイスの設定と規制情報 設定

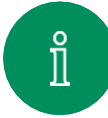

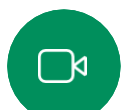

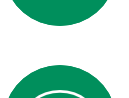

## $\widehat{\delta}$

オプションカメラ

オーディオ 設定マイク

- $\blacksquare$ 制御スタンバイ
- ••••• デバイス設定へ のアクセス

設定へのアクセス

の設定を確認できます。

コントロールパネルを開くには、 タッチコントローラのホーム画面に あの右上隅 にあるボタンをタップし ます 。コントロールパネルでは、次

[設定(Settings )] メニューにアク セスするには 、コントロールパネル を開きます。次に 、 [デバイス設定 (Device settings )] をタップしま す。メニューが開き、スクロールで きます。通詁中の場合は、通詁の上 にダイアログとしてメニューが開き ます 。

使用可能な設定は 、管理者に よって制限さ れている場合が あ ります 。

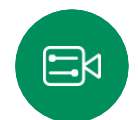

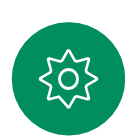

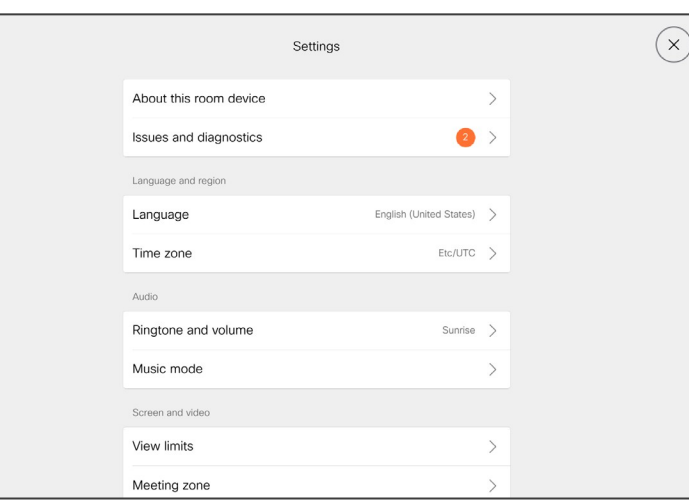

[設定(Settings )] メニューでは 、デバイ スの情報を確認したり、いくつかの設定を 変更したりできます。

- 詳細 ビデオアドレス情報、IP アドレスと MAC アドレス、SIP プロキシおよび現在 のソフトウェアのバージョンを表示
- 問題と診断
- 着信音 の選択と音量の設定音楽 モー
- $\mathbf{r}$ ドのオン/オフ
- Miracast の有効化と無効化 通
- 話サービスの選択
- 有線およびワイヤレス (Wi -Fi )接続 を 選択 ••••••••
- デバイス の再起動
- [初期設定へのリセット (Factory Reset )] を 実行して出荷 時 の初期状態に設定を戻します。 これを行うと、現在の登録が失われます。工 場出荷時の初期設定へ のリセット操作を元に 戻すこと はできません

このデバイスは 、認証マークとコンプライア ンス情報を画面に電子的 に表示します。表示 されるマークは 、関連する技術基準および運 用規制に準拠しています。表示方法は次の と おりです。

Room Navigator の定格ラベル情報 は 、 [ 設 定(Settings )] メニューで確認できます。 これらを確認するには、[設定(Settings)] > [タッチパネルについて(About the touch panel) ]> [規制(Regulatory) ]の 順に選択します 。

## **Thali CISCO**

San Jose, CA Singapore The Netherlands and Singapore Singapore Singapore The Netherlands and The Netherlands

米国本社ア ジア太平洋地域 本部ヨーロッパ地域本部

— 米国本社ア<br>Cisco Systems, Inc. Cisco Systems (Cisco Systems (USA) Pte. Ltd. Cisco Systems International BV Amsterdam,<br>San Jose, CA Care Care Cisco Systems (USA) Pte. Ltd. Cisco Systems International BV Amsterdam,<br>San Jose,

Cisco は世界各国 200 箇所にオフィスを開設しています。各オフィスの住所、電話番号、FAX 番号は当社の Web サイト (www.cisco.com/go/offices)をご覧ください。

Cisco および Cisco ロゴは、Cisco Systems, Inc . またはその関係会社の米国およびその他の国における登録商標または商標です。Cisco の登録商標は、次のURL 。<br>)をご覧ください。本書に記載されているサードパーティの商標は、それぞれの所有者の財産です。「パートナー」という言葉が使用さ れていても、Cisco と他社の間にパートナーシップ関係が存在することを意味するものではありません。(1110R)。